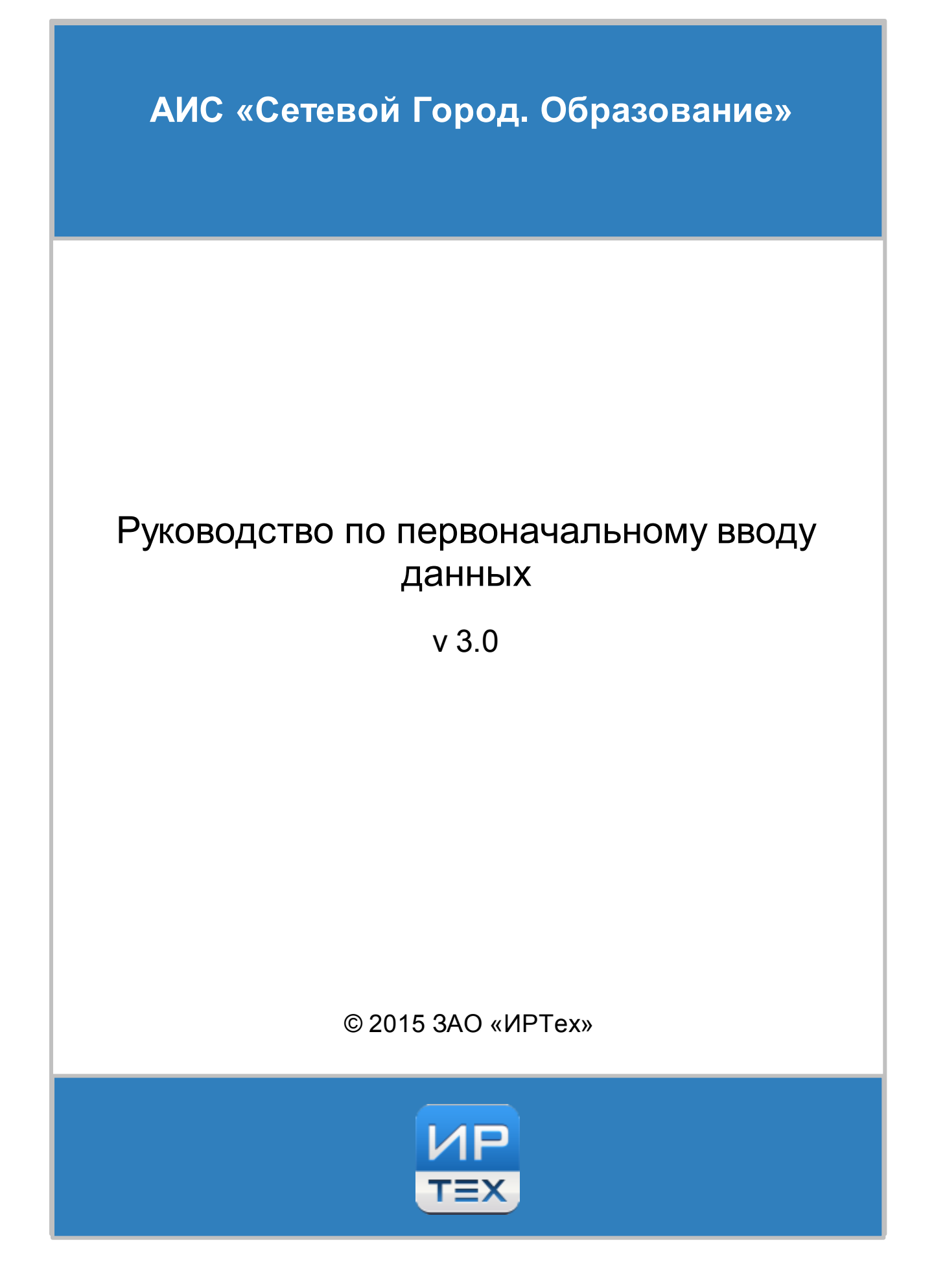

# **Содержание**

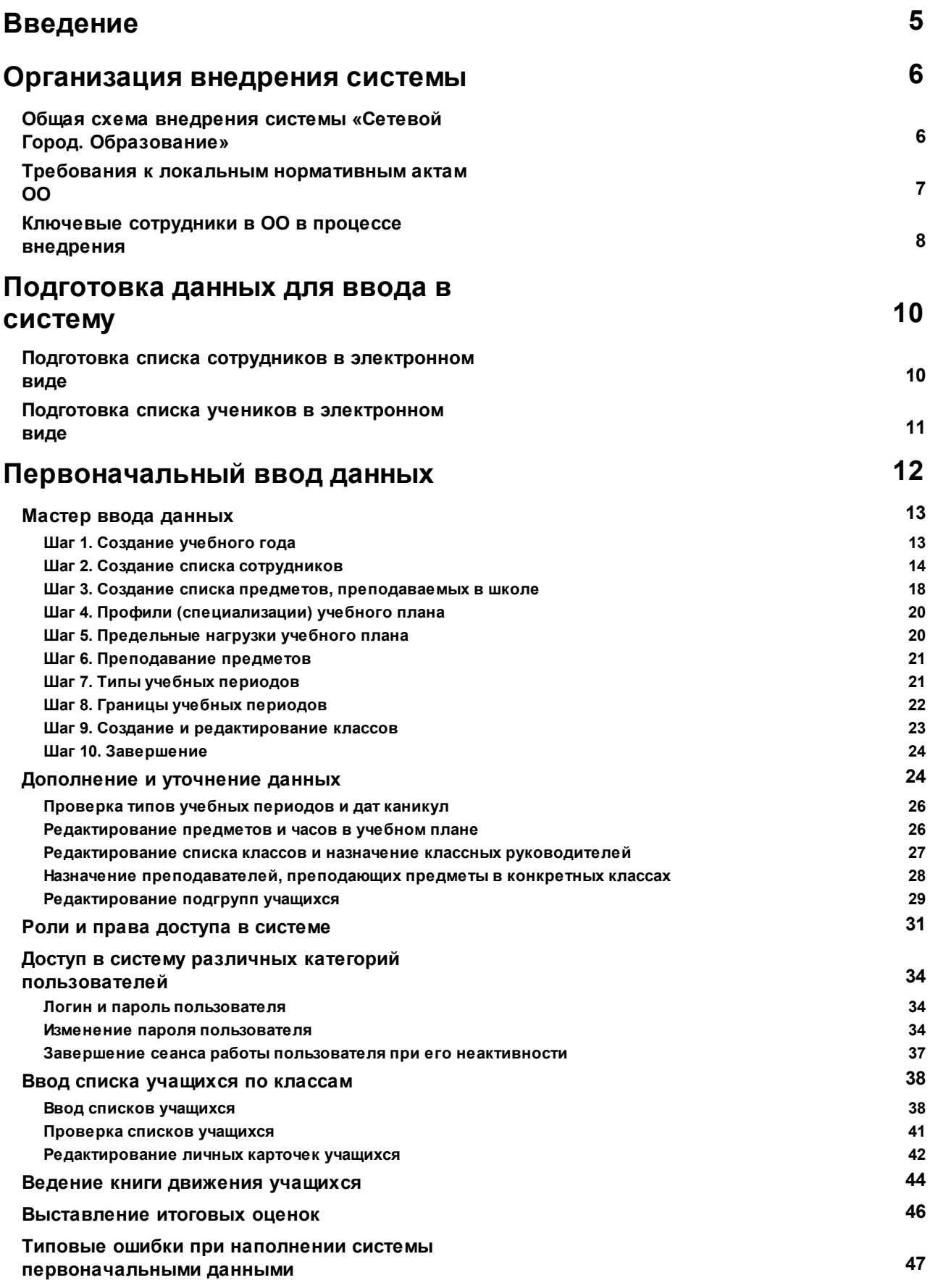

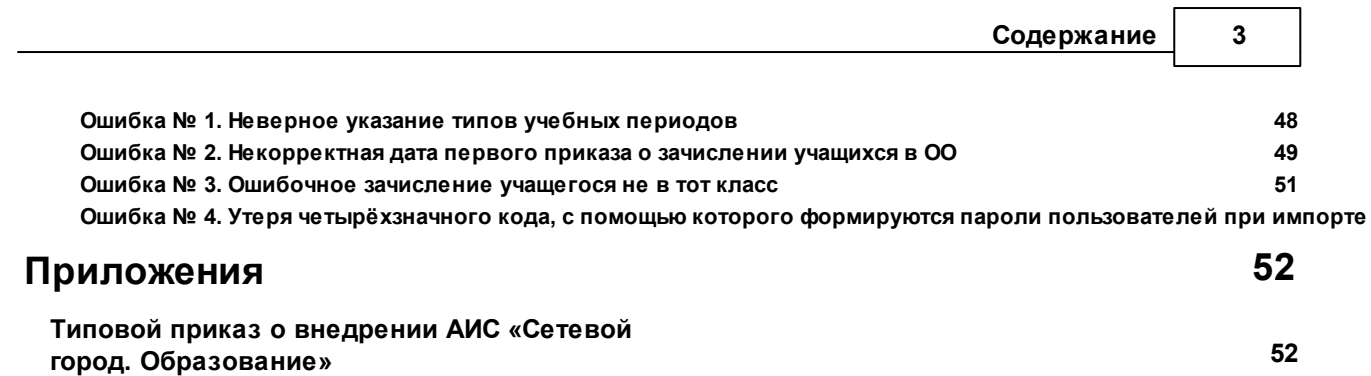

## **Термины и сокращения**

- ОО образовательная организация
- АИС автоматизированная информационная система
- СГО, система АИС «Сетевой Город. Образование»
- ИКТ информационно-коммуникационные технологии
- УО Управление образования
- ФГОС федеральный государственный образовательный стандарт
- СУБД система управления базами данных

## <span id="page-4-0"></span>**1 Введение**

Данное руководство разработано для сотрудников общеобразовательной организации, выполняющих функции **Администратора системы в ОО**. Руководство является приложением к основному Руководству пользователя и описывает процесс внедрения АИС «Сетевой Город. Образование» в общеобразовательную организацию, а также подготовку системы к работе и первоначальный ввод данных.

Сотрудникам ОО других типов и сотрудникам органов УО следует обращаться к соответствующим руководствам.

## <span id="page-5-0"></span>**2 Организация внедрения системы**

## **2.1 Общая схема внедрения системы «Сетевой Город. Образование»**

За годы работы с системой «Сетевой город. Образование» была сформирована методика, позволяющая внедрить систему с максимальной скоростью и наименьшими трудозатратами. Данная методика подразумевает строго определённую последовательность действий по запуску системы и заполнению данных.

Как правило, перед началом внедрения АИС «Сетевой Город. Образование» орган УО выпускает соответствующий приказ о внедрении, а также положение об информационной системе «Сетевой Город. Образование». В приказе, в частности, назначаются сотрудники в каждой подотчётной ОО, ответственные за внедрение данной системы.

Далее Администратор сервера создаёт в базе данных учётную запись образовательной организации. С этого момента назначенные ответственными сотрудники могут поэтапно вносить в систему заранее подготовленную информацию.

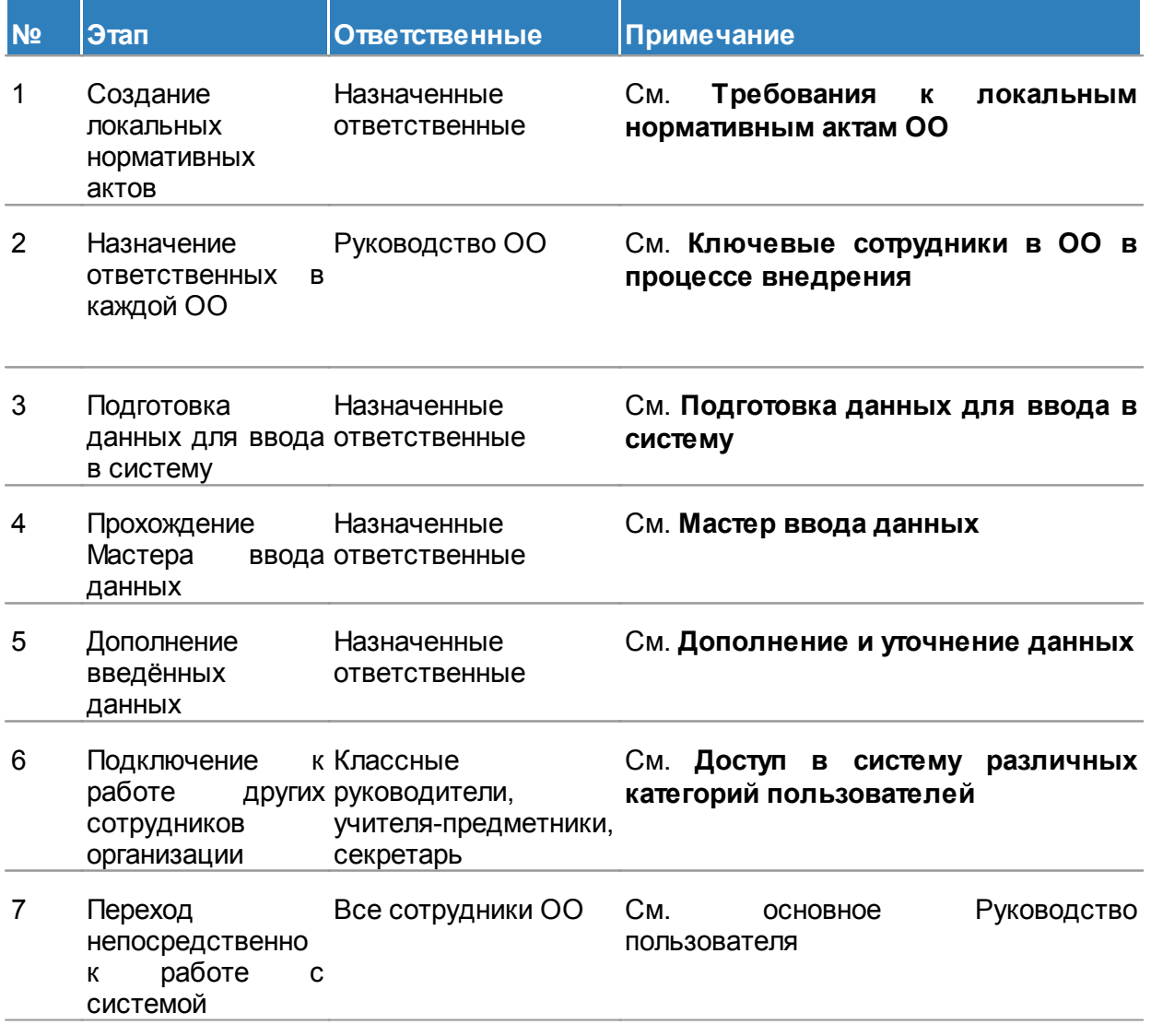

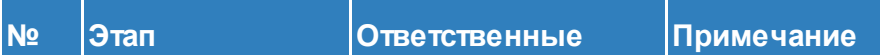

8 Регулярный контроль вводимых данных руководство ОО Назначенные ответственные,

Описанная схема внедрения предполагает постепенное освоение системы пользователями ОО. Сроки внедрения зависят от:

—

- уровня оснащения школы;
- уровня компьютерной грамотности пользователей;
- моральной готовности педагогов и администрации школы.

От правильной организации внедрения СГО зависит возможность использования всех функций системы и успешность решения задач, стоящих перед сотрудниками школы.

Опыт внедрения подтверждает, что система позволяет значительно улучшить работу ОО, приносит пользу для всех участников образовательного процесса только в случае, если:

- внедрение системы в ОО происходит в соответствии с чётким планом;
- распределены роли и ответственность в педагогическом коллективе;
- администрация ОО понимает преимущества системы, поддерживает её внедрение и заинтересована в организации слаженной работы.

*Если администрация ОО не управляет внедрением АИС СГО, то наполнение базы данных может быть осуществлено, однако дальнейшего преобразования информационных процессов и технологий в ОО, как правило, не происходит.*

## <span id="page-6-0"></span>**2.2 Требования к локальным нормативным актам ОО**

Для эффективного внедрения системы необходимо принять от имени администрации ОО:

приказ и положение «О Сетевой школе» (см. **Приложения**);

*Данный приказ позволит упорядочить внедрение системы и распределить нагрузку между сотрудниками организации, наладить взаимодействие между сотрудниками, родителями, учениками, Управлением образования и т.д.*

*Отсутствие приказа может привести в дальнейшем к проблемам внутри коллектива, конфликту с родителями или нарушению взаимодействия с другими организациями. Например, если секретарь не начнёт сразу заносить в систему приказы о движении, это может остановить работу по вводу итоговых оценок, застопорить переход детей из одной образовательной организации в другую. Если родители и ученики не будут проинформированы, с какого момента и какие данные они смогут увидеть в дневнике, это может привести к проблеме обманутых ожиданий.*

- дополнения к функциональным обязанностям (должностным инструкциям) для сотрудников ОО;
- регламент ведения электронного журнала.

Кроме вышеперечисленного, могут потребоваться изменения в ряду локальных нормативных актов ОО, примерный перечень которых содержится в Приложении 3 к письму Министерства образования и науки РФ № АП-147/07 от 15.02.2012 г. «О

методических рекомендациях по внедрению систем ведения электронных журналов успеваемости в электронном виде».

Также нормативно-правовая база внедрения АИС «Сетевой город. Образование» должна учитывать требования «Закона о персональных данных» (ФЗ № 152 от 27.07.2006). ОО является оператором персональных данных и должна запрашивать у родителей (законных представителей) согласие на размещение в ИС данных о себе и своём ребёнке. Данное требование отражено в письме Министерства образования и науки РФ № АК-3358/08 от 21.10.2014 г. «Об уточнениях в методические рекомендации по внедрению систем ведения электронных журналов успеваемости в электронном виде».

### <span id="page-7-0"></span>**2.3 Ключевые сотрудники в ОО в процессе внедрения**

#### **Администратор системы на уровне ОО**

Функции:

- организует работу всех типов пользователей (сотрудников, учащихся и родителей) на уровне ОО;
- управляет правами доступа в систему;
- контролирует полноту, качество и оперативность введения информации в систему;
- подготавливает административные приказы, распоряжения, графики по каждому этапу внедрения;
- подготавливает предложения директору на поощрение сотрудников в соответствии с объёмами выполненных работ;
- консультирует классных руководителей и педагогический состав ОО по работе с АИС «Сетевой город. Образование».

*Опыт и результаты работы в различных регионах показывают, что динамика и результативность внедрения АИС «Сетевой город. Образование» в ОО напрямую зависят от назначения администратора системы. Выделение в структуре внутришкольного управления штатной единицы заместителя директора по информатизации и выполнение им функций администратора СГО является наиболее эффективным решением.*

*Альтернативный вариант на начальном этапе внедрения системы в ОО делегирование полномочий администратора системы заместителю директора по УВР.*

В АИС «Сетевой город. Образование» администратор системы обычно совмещает роли **Администратор системы** и **Завуч**.

#### **Классные руководители**

Функции:

- обеспечивают ввод в систему первоначальных данных по каждому классу ОО;
- в штатном режиме работы системы отвечают за полноту, качество, оперативность введения информации в ОО по своему классу.

В АИС «Сетевой город. Образование» классные руководители имеют роль **Учитель**.

#### **Секретарь (делопроизводитель)**

Функции:

обеспечивает своевременное ведение электронной книги движения учащихся (зачисление в ОО, выбытие из ОО, переводы из класса в класс);

формирует БД внутришкольных электронных документов (локальные акты, приказы и т.п.).

*Более подробно об организации внедрения системы можно узнать из таких источников, как методические пособия по внедрению, публикации в СМИ об опыте внедрения, сообщения на научно-практических конференциях.*

## <span id="page-9-0"></span>**3 Подготовка данных для ввода в систему**

Чтобы начать наполнение базы данных, Администратор системы в ОО должен владеть следующей информацией:

- сроки учебных периодов (четвертей, триместров, полугодий и т.д.);
- учебный план ОО:
- список предметов для параллелей с указанием всех преподавателей, преподающих данные предметы;
- название всех классов (с указанием классных руководителей), перечень профилей (специализаций) классов;
- список сотрудников в электронном виде;
- список учеников в электронном виде.

### <span id="page-9-1"></span>**3.1 Подготовка списка сотрудников в электронном виде**

**I**. В Microsoft Excel или OpenOffice Calc создайте новый файл или воспользуйтесь имеющимся списком сотрудников, оформив его в виде таблицы с 7 столбцами в строго заданной последовательности: **Фамилия**, **Имя**, **Отчество**, **Пол**, **Дата рождения**, **Роль**, **Комментарий**.

В столбце **Роль** нужно указать одно из следующих значений (или комбинацию значений): **У** - учитель, **А** - администратор системы, **З** - завуч, **Т** - технический персонал (эта роль ставится для сотрудников, которые не будут работать в системе). Пол задаётся как **М** или **Ж**.

*Если роль сотрудника на данный момент неизвестна, проставьте У (Учитель)*

*Директору и Завучу присвойте роль АЗУ (Администратор + Завуч + Учитель). Лицам, ответственным за внедрение системы в ОО (таких лиц должно быть не менее двух), также нужно назначить роль АЗУ.*

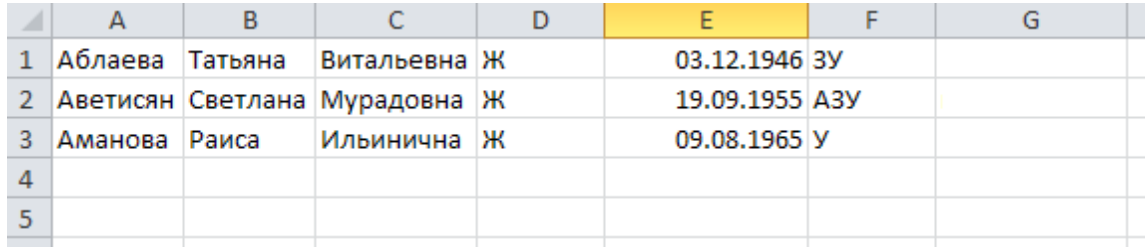

**II**. Выделите границы всех 7 столбцов и нажмите кнопку **Выделить все границы**. Даже если последний столбец **Комментарий** пустой, его всё равно необходимо выделить.

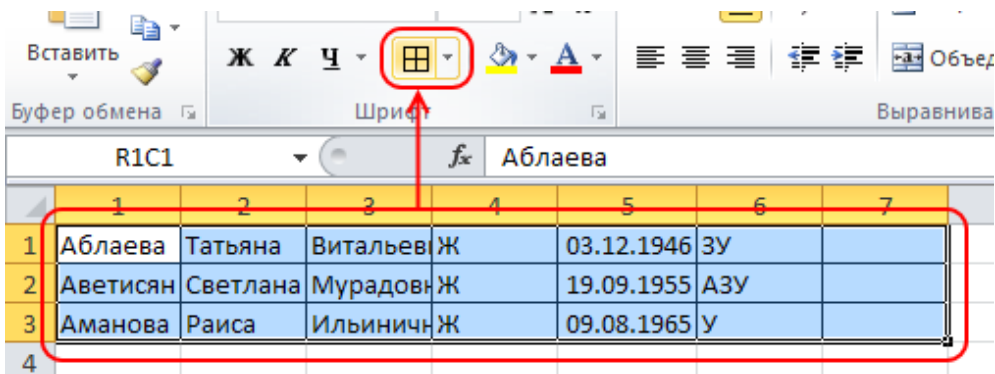

**III**. Сохраните полученную таблицу в формате вашего табличного редактора (для Microsoft Excel это формат **.xls**) на случай возможного редактирования данных.

### <span id="page-10-0"></span>**3.2 Подготовка списка учеников в электронном виде**

**I**. В Microsoft Excel или OpenOffice Calc создайте новый файл или воспользуйтесь имеющимся списком учеников, оформив его в виде таблицы с 15 столбцами в строго заданной последовательности: **Класс**\*, **Фамилия**\*, **Имя**\*, **Отчество**, **Пол**\*, **Дата рождения**\*, **Фамилия отца**, **Имя отца**, **Отчество отца**, **Дата рождения отца**, **Фамилия матери**, **Имя матери**, **Отчество матери**, **Дата рождения матери**, **Комментарий**.

Поля, отмеченные звёздочкой (\*), обязательны для ввода, остальные поля можно оставить пустыми. Сведения о родителях необязательны, но если они вводятся, то, как и для ученика, требуется обязательность полей **Фамилия**, **Имя**, **Дата рождения**.

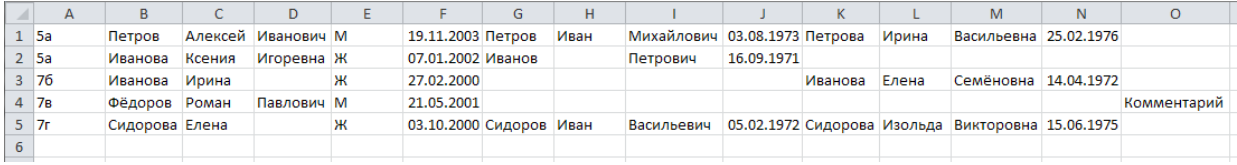

**II**. Выделите границы всех 15 столбцов и нажмите кнопку **Выделить все границы**. Даже если последний столбец **Комментарий** пустой, его всё равно необходимо выделить.

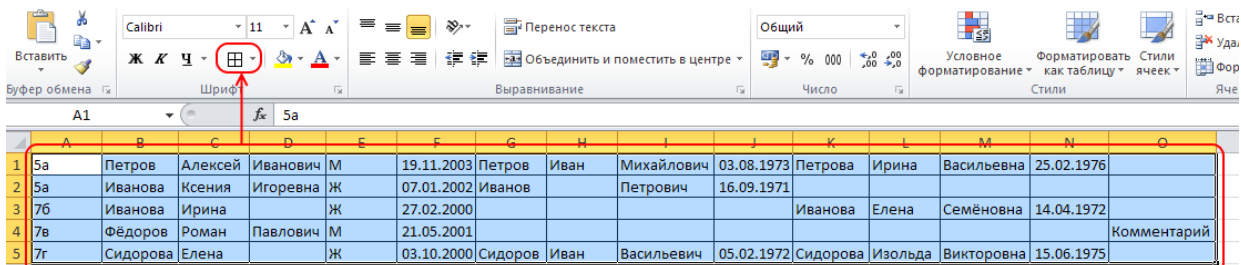

**III**. Сохраните полученную таблицу в формате вашего табличного редактора (для Microsoft Excel это формат **.xls**) на случай возможного редактирования данных.

**12 АИС «Сетевой Город. Образование»**

## <span id="page-11-0"></span>**4 Первоначальный ввод данных**

Чтобы ОО могла приступить к работе в АИС «Сетевой Город. Образование», необходимо предварительно создать учётную запись ОО в системе. Это делает специальный пользователь - **Администратор сервера**. Функции Администратора сервера и алгоритм создания учётных записей ОО описаны в отдельном руководстве.

Чтобы приступить к работе в ОО, откройте браузер и наберите в адресной строке браузера:

#### **http://имясервера**,

где вместо **имясервера** используйте имя вашего сервера АИС «Сетевой Город. Образование», выданное вам Управлением образования. На открывшейся странице выберите тип ОО **Общеобразовательная**, далее выберите вашу школу, введите имя пользователя и пароль, нажмите кнопку **Войти**.

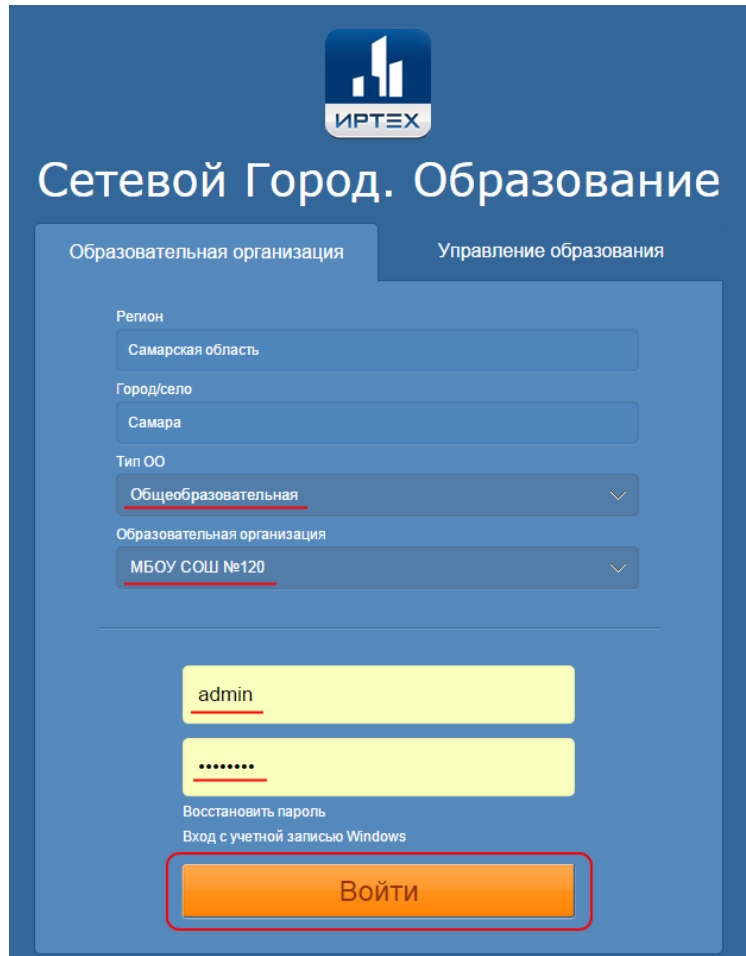

При повторном входе в систему с одного и того же рабочего места вам понадобится вводить только имя пользователя и пароль - остальные поля будут заполнены автоматически.

После того, как пользователь **admin** впервые войдёт в систему, будет запущен **Мастер ввода данных**.

## <span id="page-12-0"></span>**4.1 Мастер ввода данных**

**Мастер ввода данных** – это простой пошаговый инструмент, облегчающий первоначальный ввод данных сразу после создания учётной записи ОО в АИС «Сетевой Город. Образование».

Мастер ввода данных автоматически запускается при первом входе в систему пользователя с именем **admin**.

Мастер обеспечивает:

- оперативный ввод основных административных данных, без которых работа в АИС «Сетевой Город. Образование» невозможна;
- подготовку базы данных АИС «Сетевой город. Образование» для доступа других сотрудников школы, учеников и родителей.

Мастер ввода данных состоит из 10 шагов.

*Администратор системы может остановиться на любом шаге Мастера и выйти из системы. При последующем входе в систему работа продолжится с того шага Мастера, на котором производились изменения перед выходом. Вся ранее введённая информация будет сохранена.*

*Администратор системы может перейти на любой из ранее пройденных шагов и изменить уже внесённые данные. Для этого нужно нажать на название соответствующего шага в левой части экрана.*

*Помните, что при прохождении Мастера ввода данных время неактивности составляет 15 минут. По истечении 15 минут неактивности осуществляется автоматический выход из системы без сохранения внесённых изменений. Рекомендуется сохранять производимые изменения каждые 5 минут.*

#### <span id="page-12-1"></span>**4.1.1 Шаг 1. Создание учебного года**

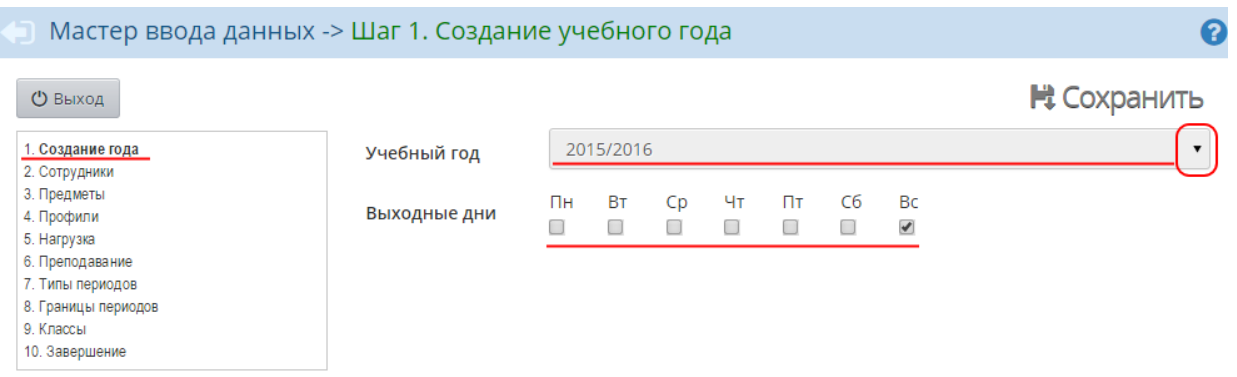

На первом шаге необходимо выбрать учебный год и тип учебной недели.

В выпадающем списке выберите нужный учебный год. Учебный год в системе всегда начинается 1 сентября и заканчивается 31 августа.

Сформируйте учебную неделю - отметьте галочками те дни, которые будут считаться выходными.

Для шестидневной учебной недели достаточно поставить галочку только на воскресенье:

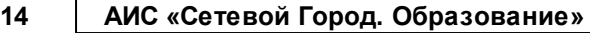

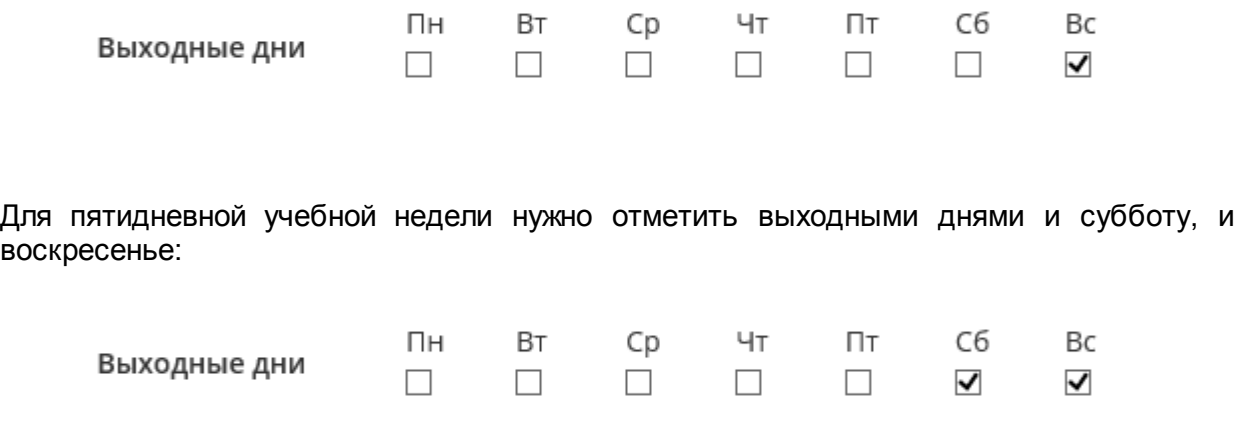

**Обратите внимание**: выбор учебной недели повлияет на вид рабочего календаря в системе.

Нажмите кнопку **Сохранить** для сохранения внесённых изменений. Чтобы перейти на следующий шаг Мастера, нажмите кнопку **След ->**.

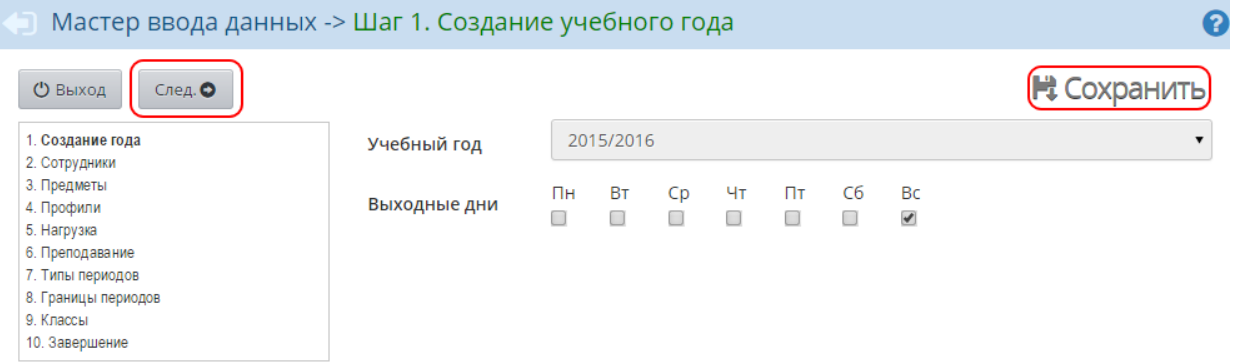

#### <span id="page-13-0"></span>**4.1.2 Шаг 2. Создание списка сотрудников**

На втором шаге нужно ввести основные данные для всех сотрудников школы.

Ввод списка сотрудников возможен двумя способами:

- с помощью импорта списка сотрудников из файла с расширением **.csv (разделители-запятые)**;
- с помощью формы быстрого ввода.

#### **Импорт списка сотрудников из файла**

**I**. Подготовьте файл импорта сотрудников в формате Excel или OpenOffice Calc (процесс подготовки файла описан в разделе **Подготовка данных для ввода в систему**).

**II**. Откройте файл и сохраните его в формате **.csv (разделители-запятые)**.

*.csv – это простой текстовый формат, в котором данные разделены запятыми (или точками с запятой). Каждая строка в файле .csv соответствует строке в таблице.*

**III**. Проверьте корректность созданного файла. Для этого при помощи приложения **Блокнот** откройте файл с расширением **.csv**. Пример корректно созданного файла показан на рисунке ниже.

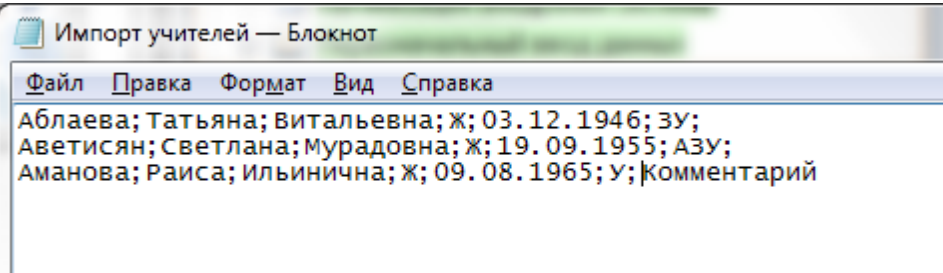

**IV**. Если файл создан корректно, можно приступать к импорту. В системе нажмите кнопку **Импорт**, затем **Выбрать файл**. Укажите путь к ранее созданному файлу с расширением **.csv** и нажмите **Ок**. В результате появится окно с предварительным анализом вашего файла. **Обязательно выпишите сгенерированный системой четырёхзначный код, который в дальнейшем будет использоваться в составе паролей для импортируемых пользователей.**

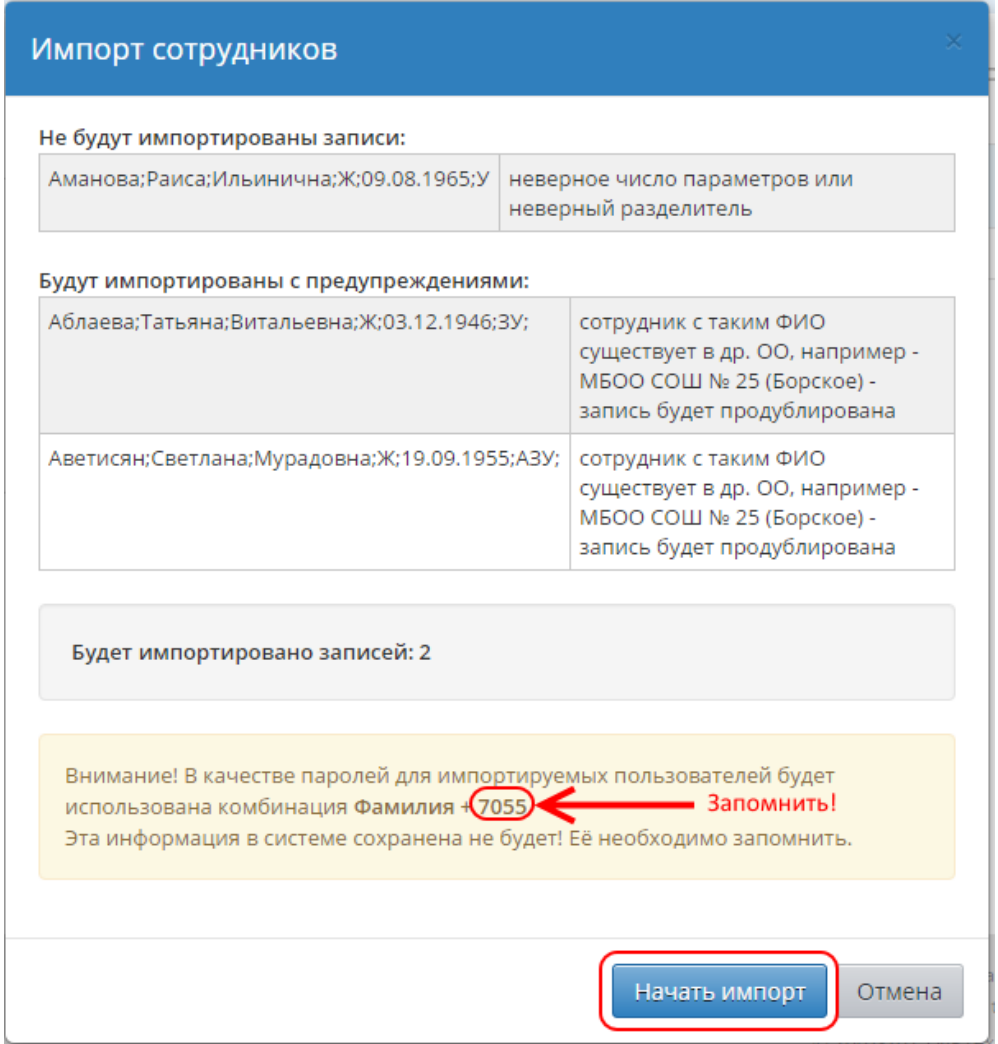

*В целях безопасности этот код не будет сохранён в системе. Во избежание утери кода выпишите его или скопируйте в отдельный файл.*

*Если вы забыли записать код, необходимо удалить всех импортированных сотрудников и начать процедуру импорта заново.*

**V**. Если система сообщила об ошибках в файле, необходимо отредактировать таблицу и заново запустить анализ файла. Если ошибок в файле нет, нажмите кнопку **Начать импорт**.

**VI**. По завершении импорта в появившемся окне отобразится количество успешно импортированных записей.

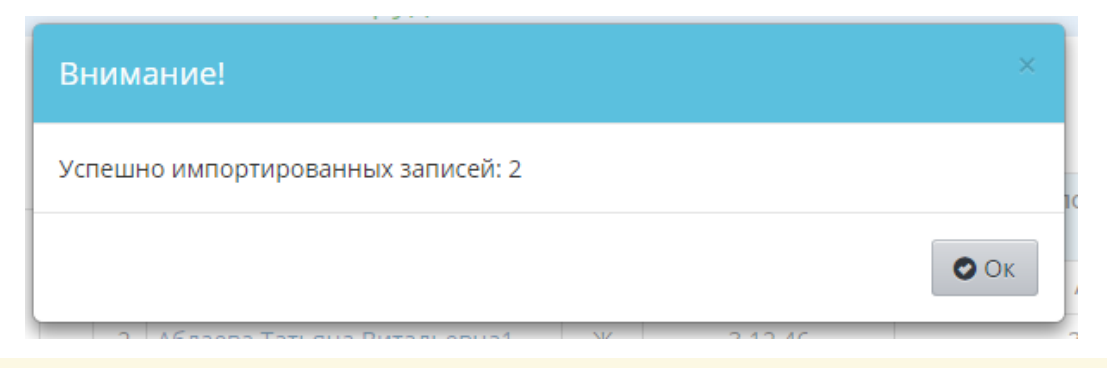

*Рекомендуется вводить сотрудников с помощью импорта, так как этот способ позволяет оперативно исправлять допущенные ошибки. Например, список импортированных сотрудников легко можно удалить и импортировать заново.*

#### **Ввод списка сотрудников через форму быстрого ввода**

**I.** Нажмите кнопку **Добавить**.

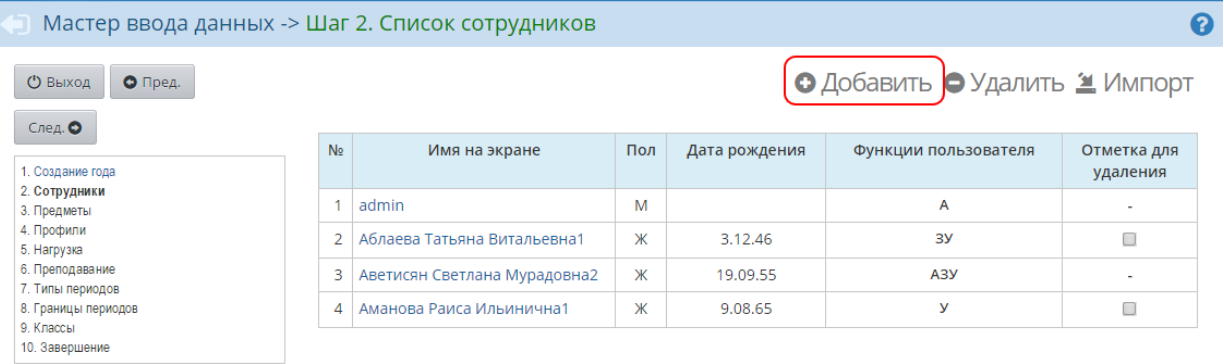

**II**. На открывшемся экране в соответствующие поля введите следующие данные:

- фамилия;
- имя:
- отчество;
- дата рождения (введите дату с клавиатуры или выберите её из выпадающего календаря);
- имя пользователя;

*Имя пользователя - это логин, под которым пользователь будет входить в систему. Рекомендуется задавать имя пользователя как сочетание фамилии, инициалов и нескольких цифр. Например, ИвановаТА или ИвановаТ2.*

пароль и подтверждение пароля.

Отметьте галочкой необходимость смены пароля пользователя при первом входе в систему, установите переключатель напротив предпочтительного способа связи. Отметьте галочками роли, которые будут назначены создаваемому пользователю.

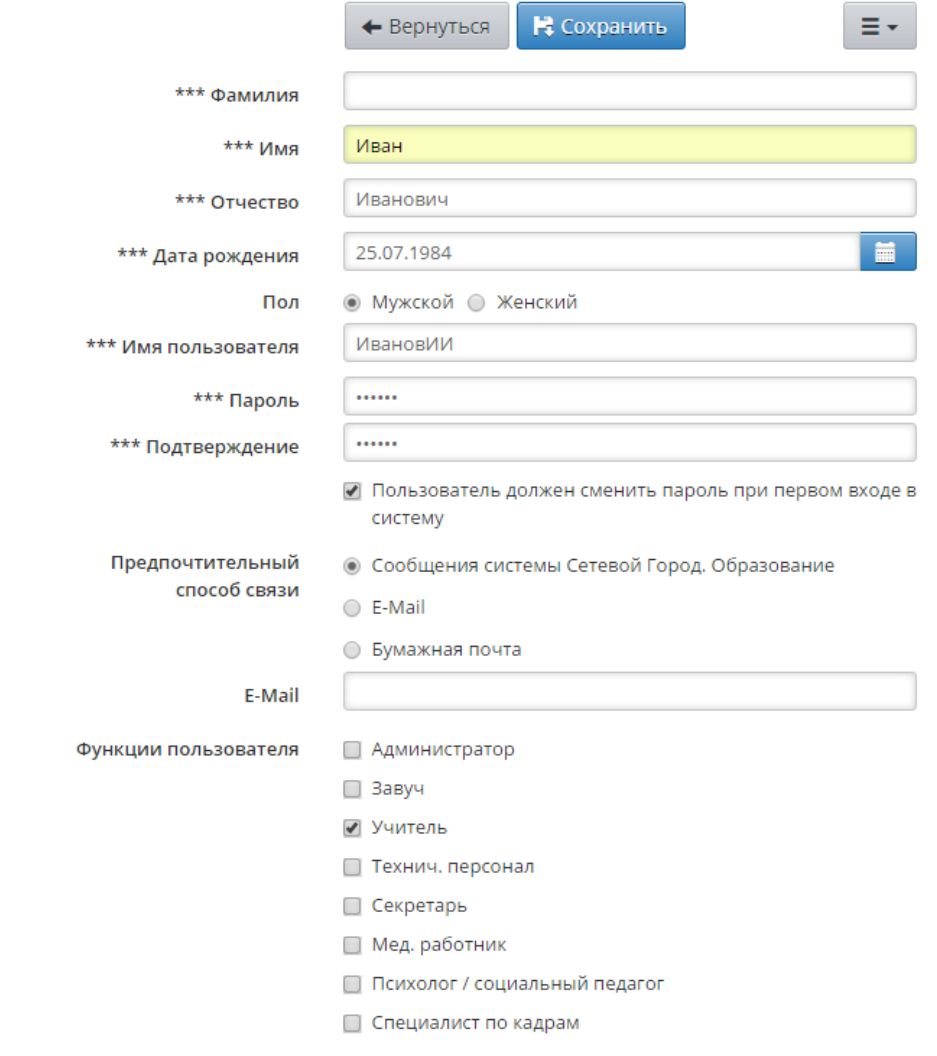

**III**. Нажмите кнопку  $\equiv -$  и выберите пункт **Добавить/Обновить**. В результате созданная запись добавится в список в левой части экрана.

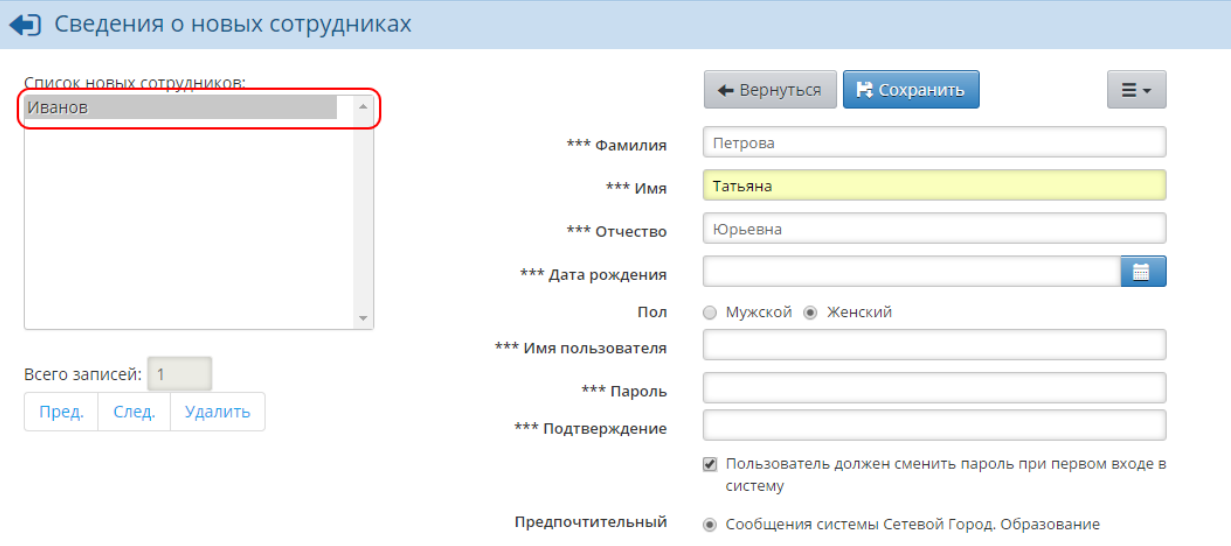

Вы можете переключаться между созданными записями, используя кнопки **Пред.** и **След**. Чтобы удалить созданную запись, выберите её в списке и нажмите кнопку **Удалить**.

**IV**. Когда все необходимые записи о сотрудниках будут внесены, нажмите кнопку **Сохранить**. В появившемся окне отобразится количество добавленных записей.

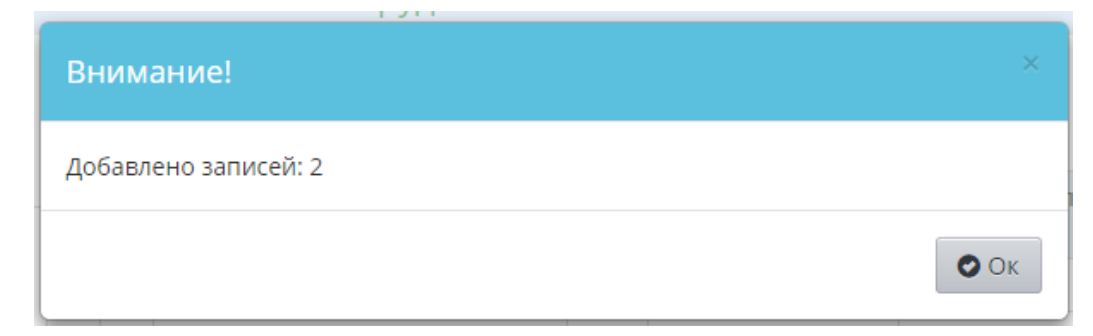

После того как все сотрудники будут добавлены, нажмите кнопку **След.** для перехода на следующий шаг Мастера.

*Если по какой-то причине вы не ввели всех сотрудников школы, их можно будет добавить после прохождения Мастера в основном интерфейсе системы.*

*На данном шаге Мастера необходимо ввести, как минимум, всех учителейпредметников и классных руководителей: эти данные понадобятся на последующих шагах Мастера.*

#### <span id="page-17-0"></span>**4.1.3 Шаг 3. Создание списка предметов, преподаваемых в школе**

Список предметов, вводимый на этом шаге, - это полный список предметов из учебного плана школы, без привязки к конкретным классам. Вы можете добавить недостающие предметы, отредактировать предметы, уже имеющиеся в списке, или удалить лишние. Отредактированный список предметов в дальнейшем будет использован в Учебном плане.

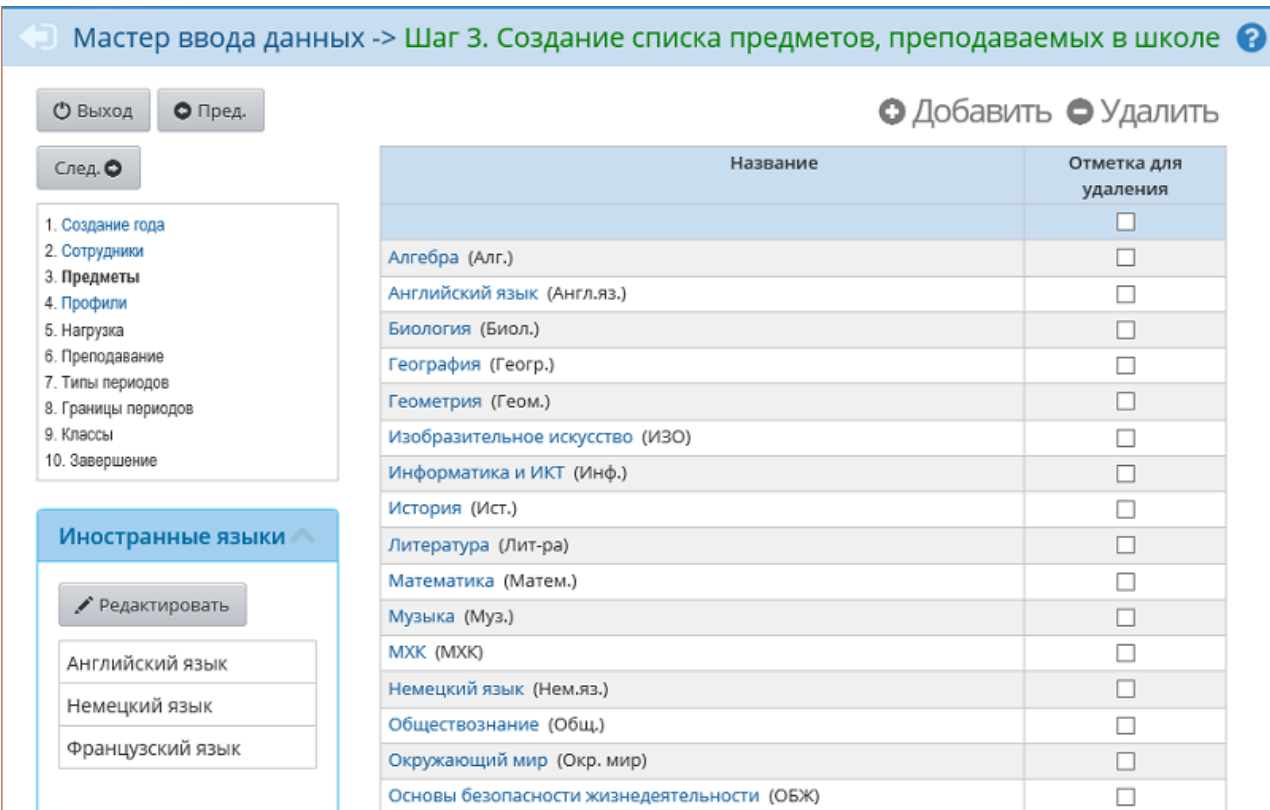

Чтобы создать новый предмет, нажмите кнопку **Добавить**. На открывшемся экране введите полное и сокращённое названия добавляемого предмета, затем в выпадающем списке **Общий предмет** выберите унифицированный предмет, соответствующий создаваемому.

#### **Э** Создать новый предмет

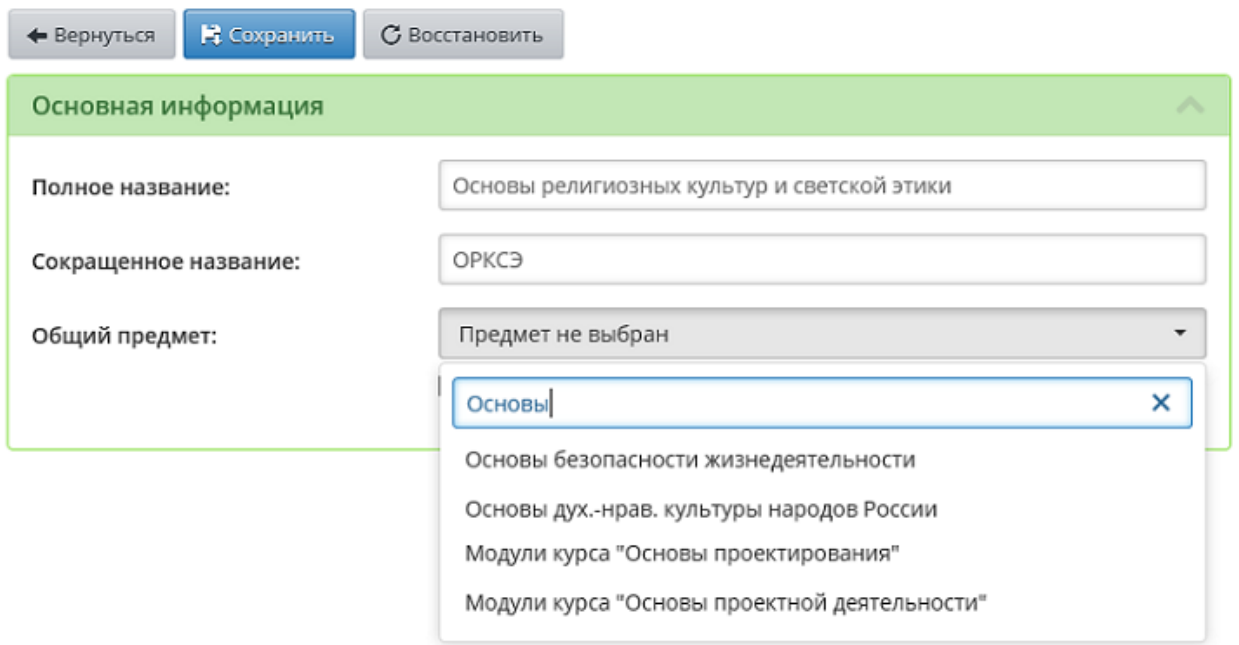

Чтобы отредактировать имеющийся в списке предмет, нажмите на его название. На открывшемся экране появится возможность изменить полное и сокращённое названия, выбрать общий предмет или сделать редактируемый предмет общим, а также добавить

преподавателей, которые преподают данный предмет.

Для каждого предмета необходимо указать всех преподавателей. Если у вас нет информации по всем преподавателям, ведущим тот или иной предмет, то укажите хотя бы одного (из числа тех, что были введены на Шаге 2). Остальных преподавателей можно добавить позже.

Чтобы удалить какой-либо предмет из списка, отметьте его галочкой и нажмите кнопку **Удалить**.

Для перехода на следующий шаг Мастера нажмите кнопку **След**.

#### <span id="page-19-0"></span>**4.1.4 Шаг 4. Профили (специализации) учебного плана**

На этом шаге нужно задать профили (специализации), существующие в школе. При создании профиля нужно указать его название и отметить галочкой параллели, которые могут обучаться по данному профилю. В образовательной организации обязательно должен присутствовать хотя бы один профиль.

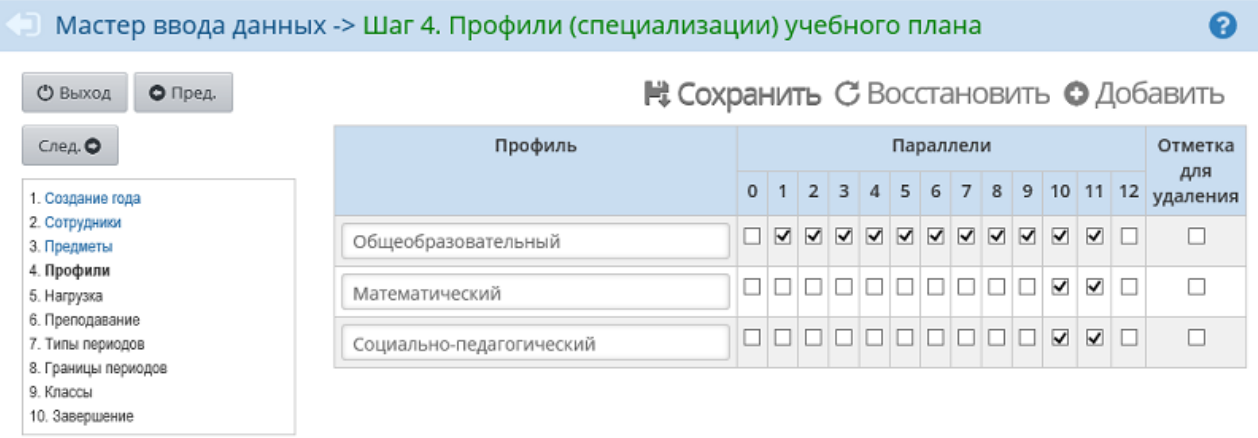

*На этом шаге Мастера нужно ввести только те профили, которые связаны с целыми классами. Индивидуальные учебные планы для учащихся здесь отражать не следует - их рекомендуется добавлять после прохождения всех шагов Мастера в меню Планирование -> Индивидуальный учебный план.*

Нажмите кнопку **Сохранить** для сохранения внесённых изменений. Чтобы перейти на следующий шаг Мастера, нажмите кнопку **След ->**.

#### <span id="page-19-1"></span>**4.1.5 Шаг 5. Предельные нагрузки учебного плана**

На пятом шаге задаётся предельно допустимая нагрузка и предельная нагрузка по компонентам. Именно по компонентам, определённым здесь, впоследствии задаются часы в Учебном плане.

Предельно допустимая нагрузка будет зависеть от того, какую учебную неделю (пятидневную или шестидневную) вы указали на Шаге 1.

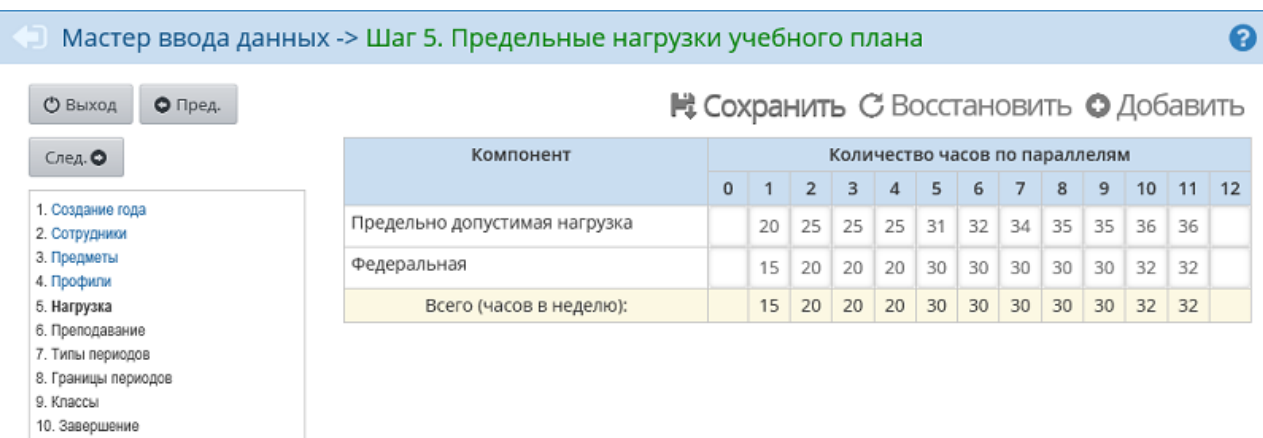

Нажмите кнопку **Сохранить** для сохранения внесённых изменений. Чтобы перейти на следующий шаг Мастера, нажмите кнопку **След ->**.

#### <span id="page-20-0"></span>**4.1.6 Шаг 6. Преподавание предметов**

На шестом шаге нужно указать предметы, которые фактически преподаются в каждой параллели. Чем полнее будет эта информация, тем лучше, поскольку:

- упростится создание классов на шаге 9: каждому классу при создании будут автоматически сопоставлены преподаваемые в нём предметы;
- автоматически будет создана начальная структура учебного плана: каждому отмеченному для той или иной параллели предмету в учебный план добавится 1 час.

На данном экране необходимо заполнять данные только по федеральному компоненту.

₩ Сохранить С Восстановить

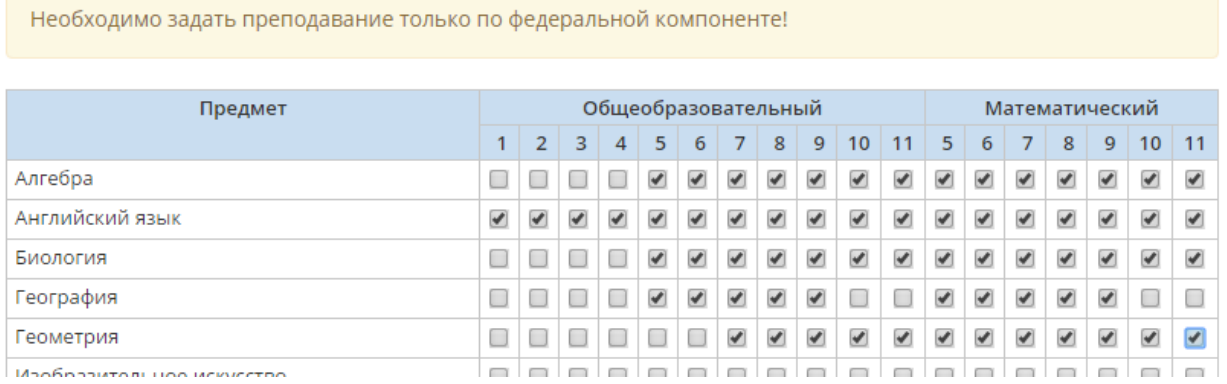

После прохождения Мастера на экране **Планирование** -> **Учебный план** можно будет заполнить региональный и школьный компоненты учебного плана, а также cкорректировать часы по предметам.

Нажмите кнопку **Сохранить** для сохранения внесённых изменений. Чтобы перейти на следующий шаг Мастера, нажмите кнопку **След ->**.

#### <span id="page-20-1"></span>**4.1.7 Шаг 7. Типы учебных периодов**

В ОО могут существовать различные типы учебных периодов: четверти, триместры, полугодия и т.д. Часть классов в школе может учиться по четвертям, часть классов - по полугодиям и т.д.

На данном шаге нужно указать, какой тип учебного периода соответствует той или иной параллели и профилю.

#### НЕ Сохранить С Восстановить • Добавить • Удалить

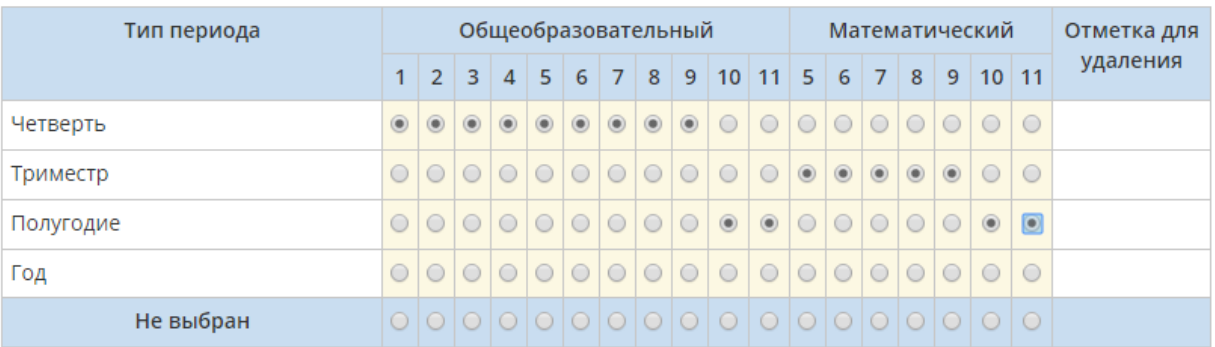

*Важно правильно выбрать тип учебного периода!*

*Сведения о типах учебных периодов будут использованы в дальнейшем при:*

- *составлении расписания;*
- *составлении классных журналов;*
- *формировании отчётов.*

*Ошибки при выборе учебных периодов приведут к серьёзным последствиям:*

- *переход на следующий учебный год будет затруднён;*
- *информация, представленная в отчётах Управлению образования, будет искажена;*
- *нарушится работа с внутришкольными отчётами, расписанием и классным журналом;*
- *данные дневника в интерфейсе учащегося и родителя будут искажены.*

Нажмите кнопку **Сохранить** для сохранения внесённых изменений. Чтобы перейти на следующий шаг Мастера, нажмите кнопку **След ->**.

#### <span id="page-21-0"></span>**4.1.8 Шаг 8. Границы учебных периодов**

На восьмом шаге требуется уточнить границы учебных периодов, определённые по умолчанию.

Первый учебный период должен начинаться 1 сентября, последний период рекомендуется заканчивать 31 мая.

Между соседними учебными периодами не должно быть промежутков. Например, если один учебный период заканчивается 10 ноября, то следующий за ним учебный период должен начинаться 11 ноября. Сроки каникул должны быть включены в предыдущий учебный период - например, сроки осенних каникул включаются в первую четверть. Исключение составляет последний учебный период, который не должен включать летние каникулы.

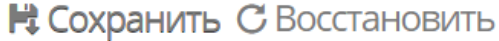

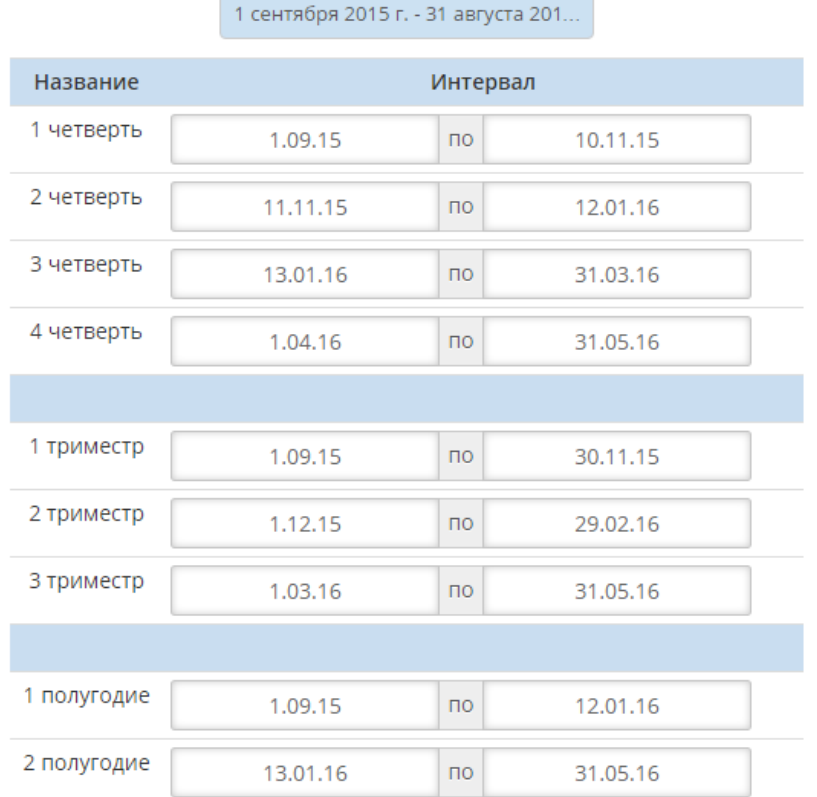

*Если в школе присутствуют учебные периоды разных типов (например, четверти и полугодия), то рекомендуется устанавливать одинаковую дату окончания последнего периода (4-й четверти и 2-го полугодия, соответственно). Это обеспечит корректную работу сводных отчётов по школе.*

Нажмите кнопку **Сохранить** для сохранения внесённых изменений. Чтобы перейти на следующий шаг Мастера, нажмите кнопку **След ->**.

#### <span id="page-22-0"></span>**4.1.9 Шаг 9. Создание и редактирование классов**

На девятом шаге нужно создать классы, указав для них классных руководителей.

Перед созданием классов необходимо проверить, для всех ли предметов указаны преподаватели (см. Шаг 6). Если для какого-то предмета не указан ни один преподаватель, то создать классы будет нельзя - сначала Мастер предложит указать преподавателей для этого предмета.

Чтобы создать класс, нажмите кнопку **Добавить**, затем в появившемся окне введите литеру класса, из выпадающих списков выберите профиль, тип класса, тип учебного плана и классного руководителя.

*Для литер используйте маленькие русские буквы: "а", "б" и т.д. - без кавычек, дефисов и прочих символов. Важно, чтобы литеры были единообразны для всех параллелей - 1а, 2а, 3а и т.д.*

*Система "запоминает" ранее введённые литеры и в дальнейшем предлагает выбрать сохранённые литеры из выпадающего списка.*

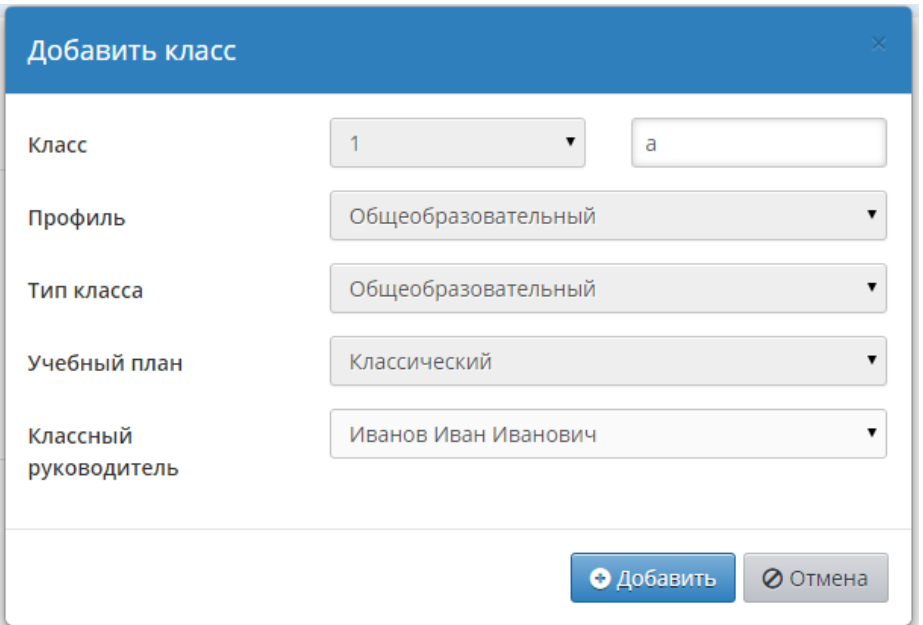

Нажмите кнопку **Сохранить** для сохранения внесённых изменений. Чтобы перейти на следующий шаг Мастера, нажмите кнопку **След ->**.

#### <span id="page-23-0"></span>**4.1.10 Шаг 10. Завершение**

На последнем шаге Мастера необходимо в целях безопасности сменить стандартный пароль пользователя **admin** на новый пароль. **Обязательно запомните новый пароль!**

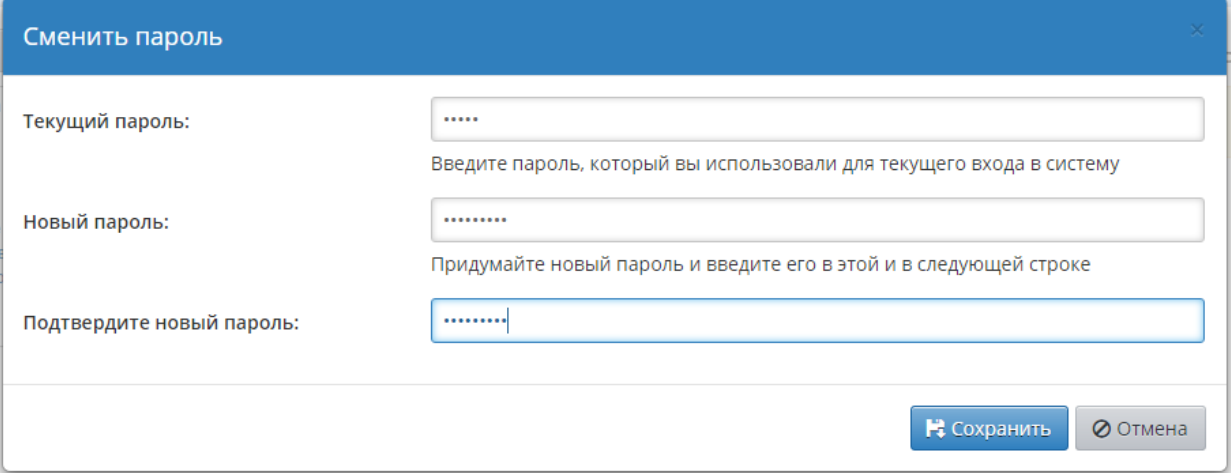

После того как пароль будет изменён, подготовка базы данных школы для коллективной работы будет завершена. С этого момента в систему могут входить любые сотрудники, введённые на втором шаге Мастера.

### <span id="page-23-1"></span>**4.2 Дополнение и уточнение данных**

После прохождения Мастера ввода данных Администратором системы ответственные лица, получившие доступ в систему, обязательно должны проверить и уточнить внесённую информацию.

*Практика внедрения АИС «Сетевой город. Образование» показывает, что проверка сведений должна осуществляться только согласованными действиями*

#### *всего учебно-педагогического коллектива.*

Каждый сотрудник должен проверить раздел, за который он несёт ответственность. Этапы работ по проверке и дополнению данных представлены ниже.

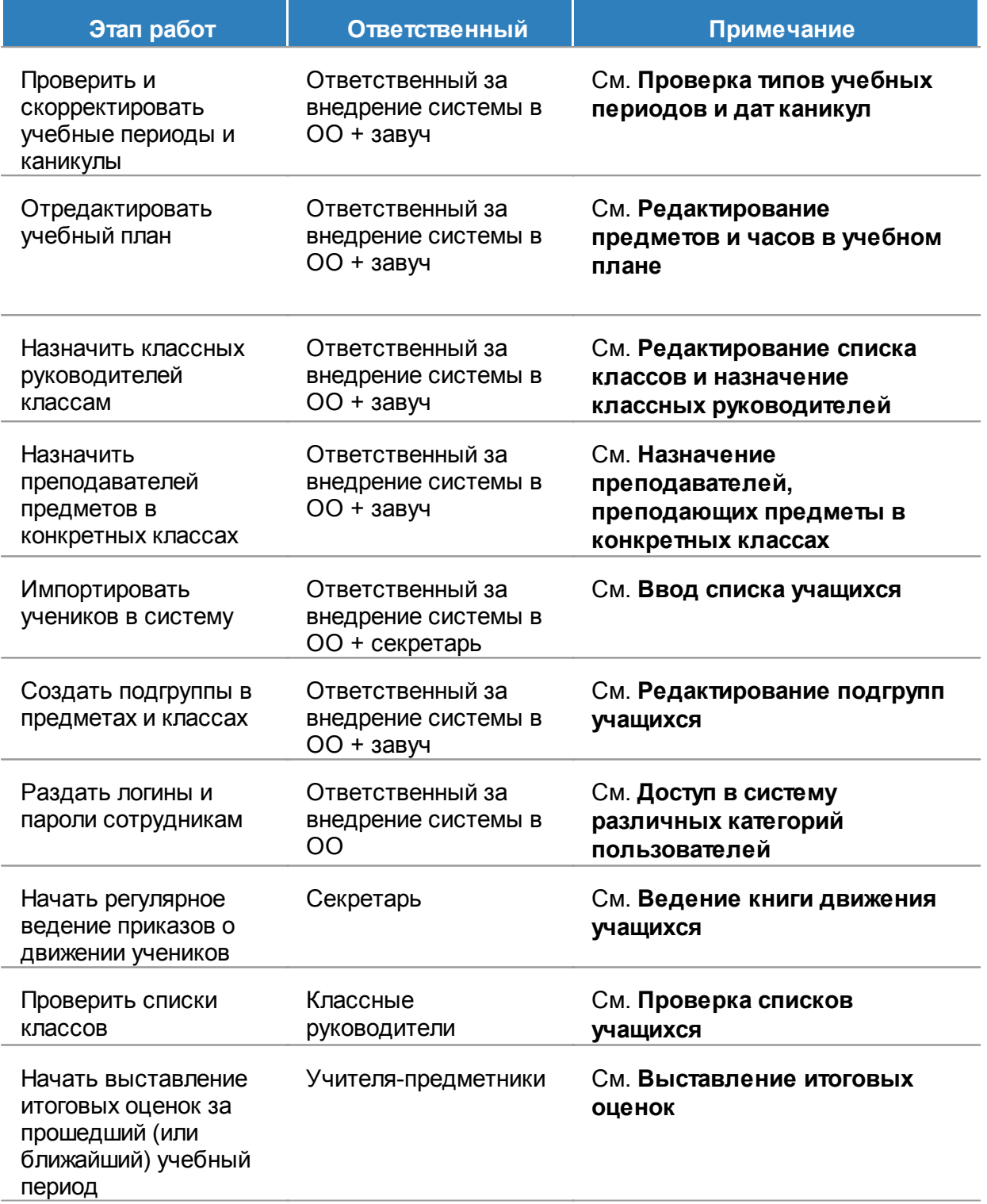

#### <span id="page-25-0"></span>**4.2.1 Проверка типов учебных периодов и дат каникул**

Перейдите в раздел **Планирование** -> **Учебный год и периоды** и проверьте информацию в полях:

- **Учебный год**;
- **Учебные периоды**;
- **Информация о каникулах**.

*Каникулы входят в прошедший учебный период (исключение составляют только летние каникулы).*

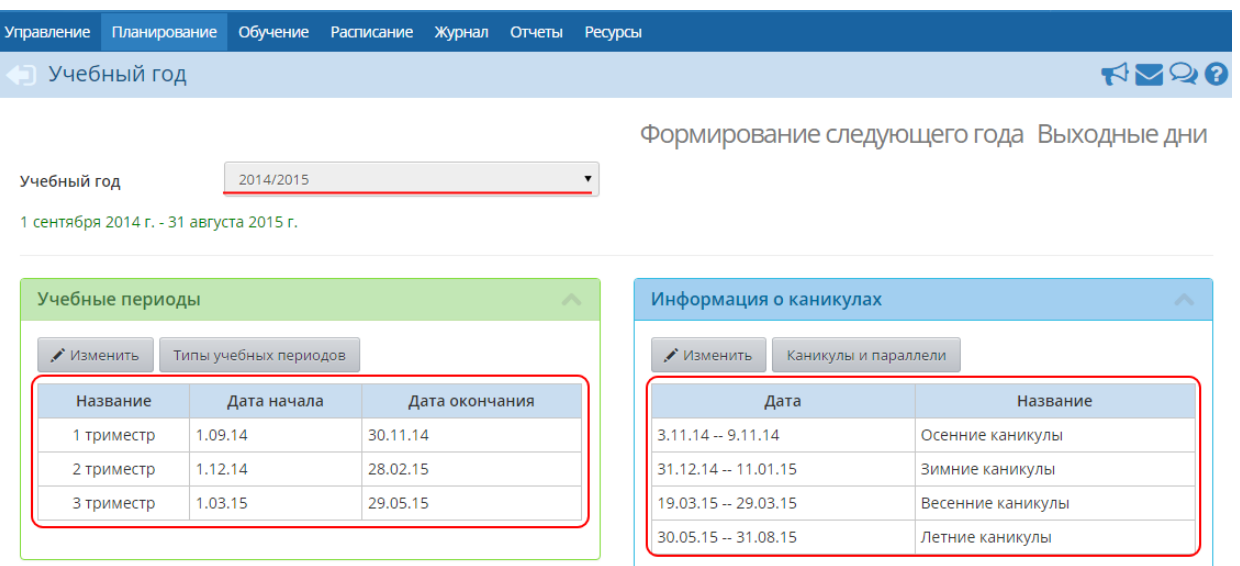

#### <span id="page-25-1"></span>**4.2.2 Редактирование предметов и часов в учебном плане**

Чтобы добавить нагрузку по предмету для того или иного класса, на экране **Планирование** -> **Учебный план** нажмите кнопку **Добавить нагрузку**. В открывшемся окне из выпадающих списков выберите компонент и предмет, затем в таблице ниже поставьте требуемое количество часов напротив классов, которым добавляется нагрузка по выбранному предмету.

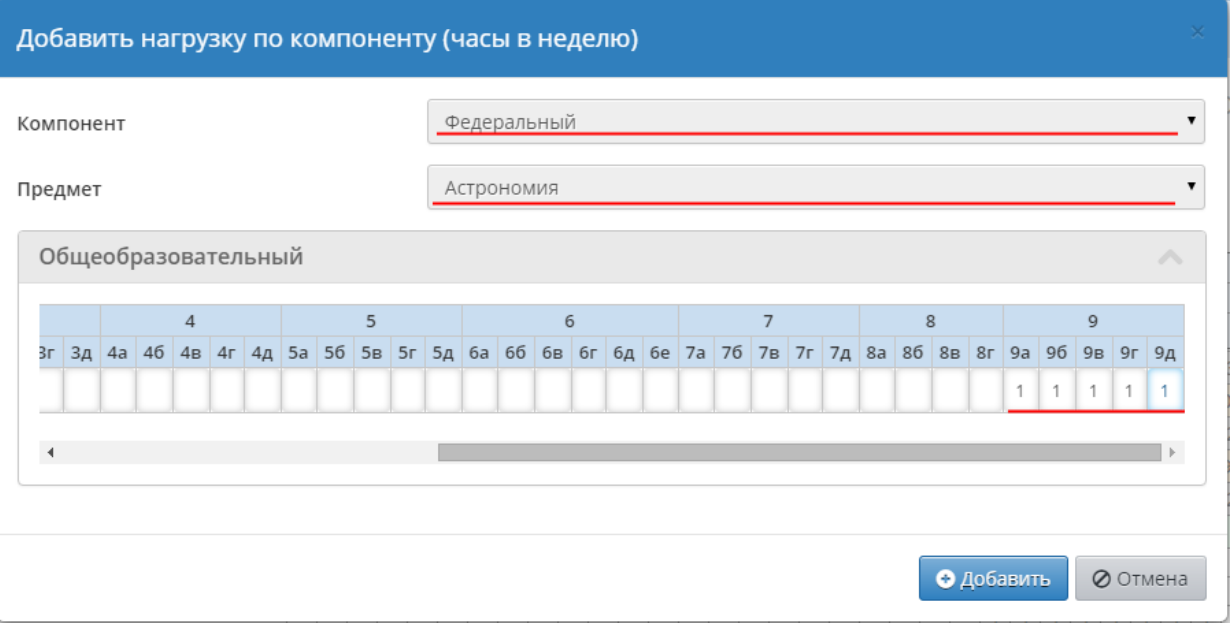

Для редактирования или удаления часов по тому или иному предмету достаточно скорректировать значение часов прямо в таблице учебного плана и нажать кнопку **Сохранить**. Для полного удаления предмета из учебного плана нужно удалить все часы предмета по всем параллелям.

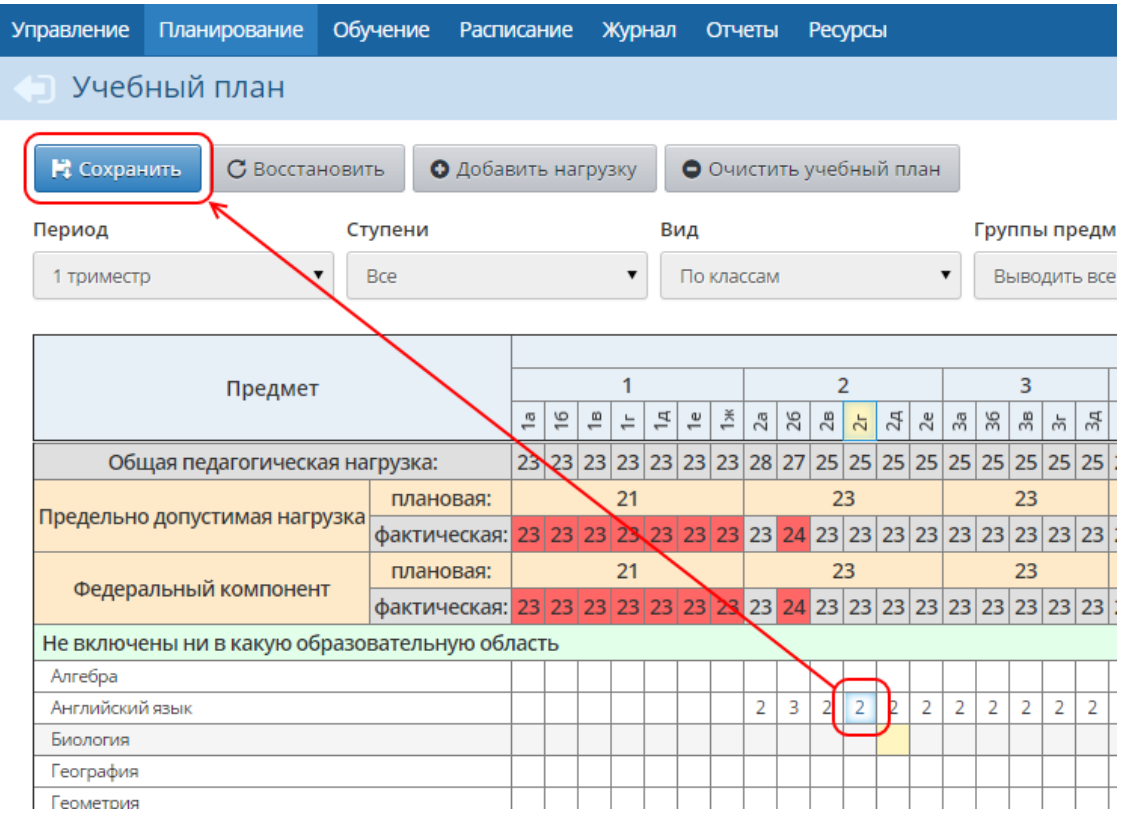

#### <span id="page-26-0"></span>**4.2.3 Редактирование списка классов и назначение классных руководителей**

Перейдите в раздел **Обучение** -> **Классы** и проверьте список созданных классов. Если какой-либо класс отсутствует, его можно создать нажатием кнопки **Добавить**. Чтобы удалить класс, поставьте напротив него галочку и нажмите кнопку **Удалить**.

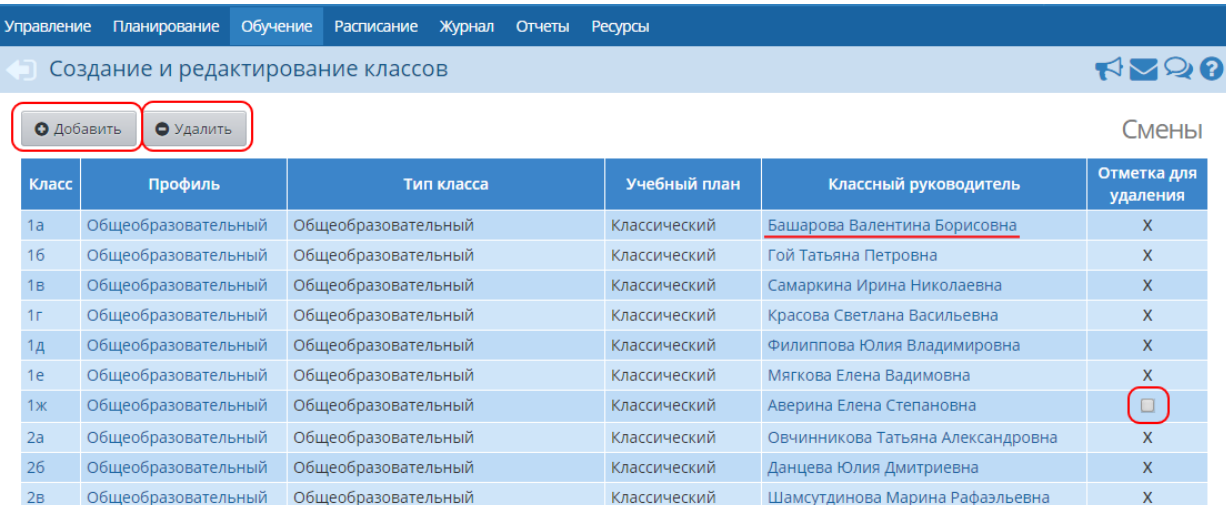

Для того чтобы назначить классу другого классного руководителя, нажмите на ФИО классного руководителя в таблице. На открывшемся экране в выпадающем списке **Классный руководитель** выберите нужного сотрудника.

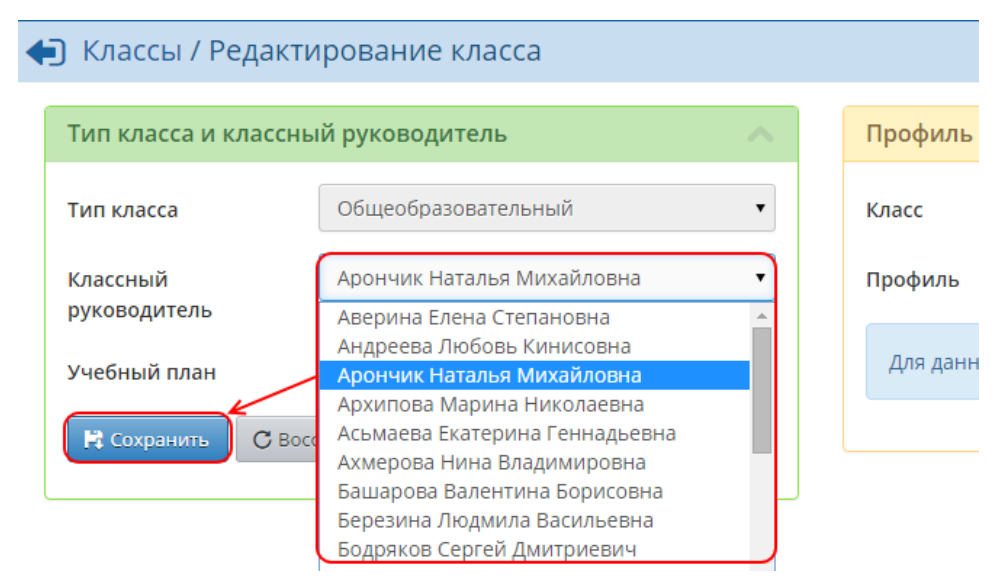

#### <span id="page-27-0"></span>**4.2.4 Назначение преподавателей, преподающих предметы в конкретных классах**

Перейдите в раздел **Обучение** -> **Предметы**. В выпадающем списке **Класс/ Параллель** выберите класс и проверьте преподавателей, назначенных этому классу. Это необходимо для составления расписания, а также для доступа учителей в систему: учитель должен иметь доступ к своим классам и к предметам, которые он ведёт.

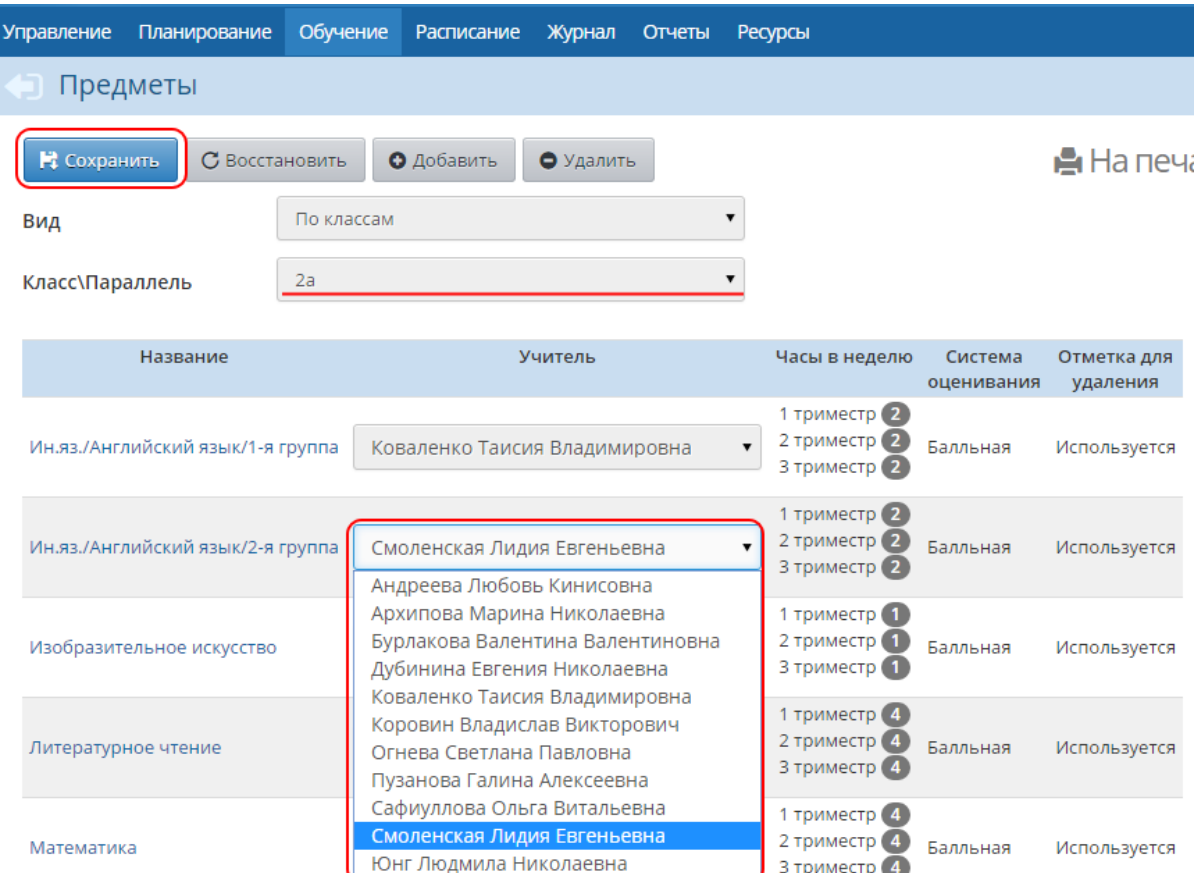

Таким образом необходимо проверить все классы. Если в выпадающем списке нет нужного преподавателя, то такого преподавателя не назначили данному предмету. Перейдите в раздел **Планирование** -> **Предметы**, нажмите на название предмета, которому нужно назначить преподавателя, и с помощью кнопки **Добавить** назначьте преподавателя. После этого на экране **Обучение** -> **Предметы** появится возможность выбрать назначенного преподавателя для того или иного класса.

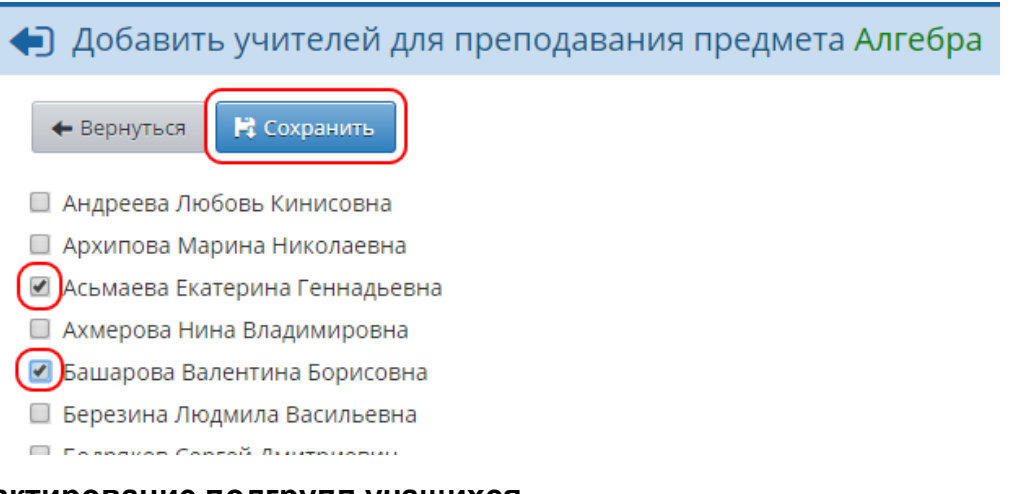

#### <span id="page-28-0"></span>**4.2.5 Редактирование подгрупп учащихся**

Деление учащихся на подгруппы необходимо для ведения электронного классного журнала и правильного учёта часов по предметам. Перейдите в раздел **Обучение** -> **Подгруппы**. Выберите в соответствующих выпадающих списках класс, учебный период и предмет. В результате на экране отобразится список учеников, разделённый на подгруппы по выбранному предмету. Чтобы добавить ученика в подгруппу, поставьте напротив него галочку в нужной подгруппе и нажмите кнопку **Сохранить**.

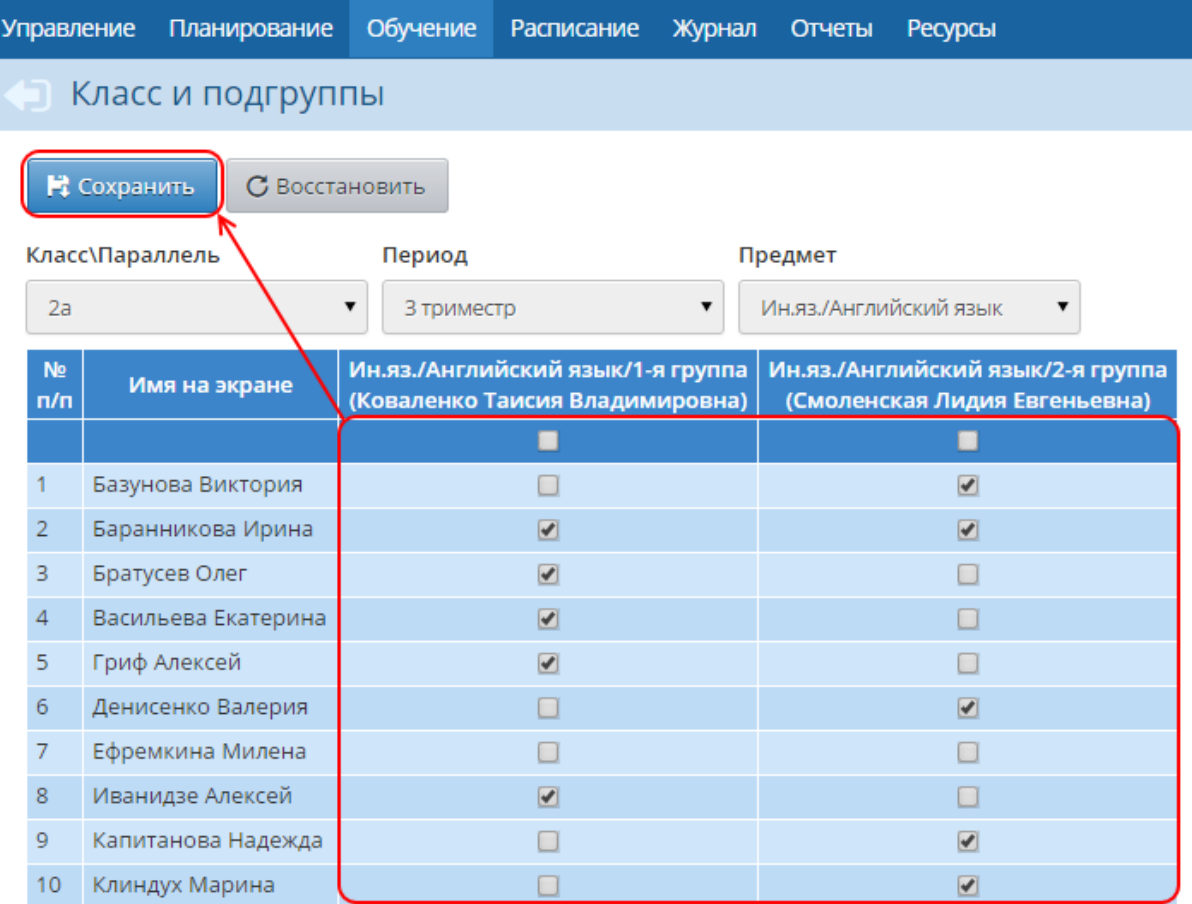

Таким образом необходимо проверить все классы и предметы. Если какой-либо предмет не разделён на подгруппы, перейдите в раздел **Планирование** -> **Предметы**, нажмите на название этого предмета и в блоке **Подгруппы предмета** нажмите кнопку **Добавить**.

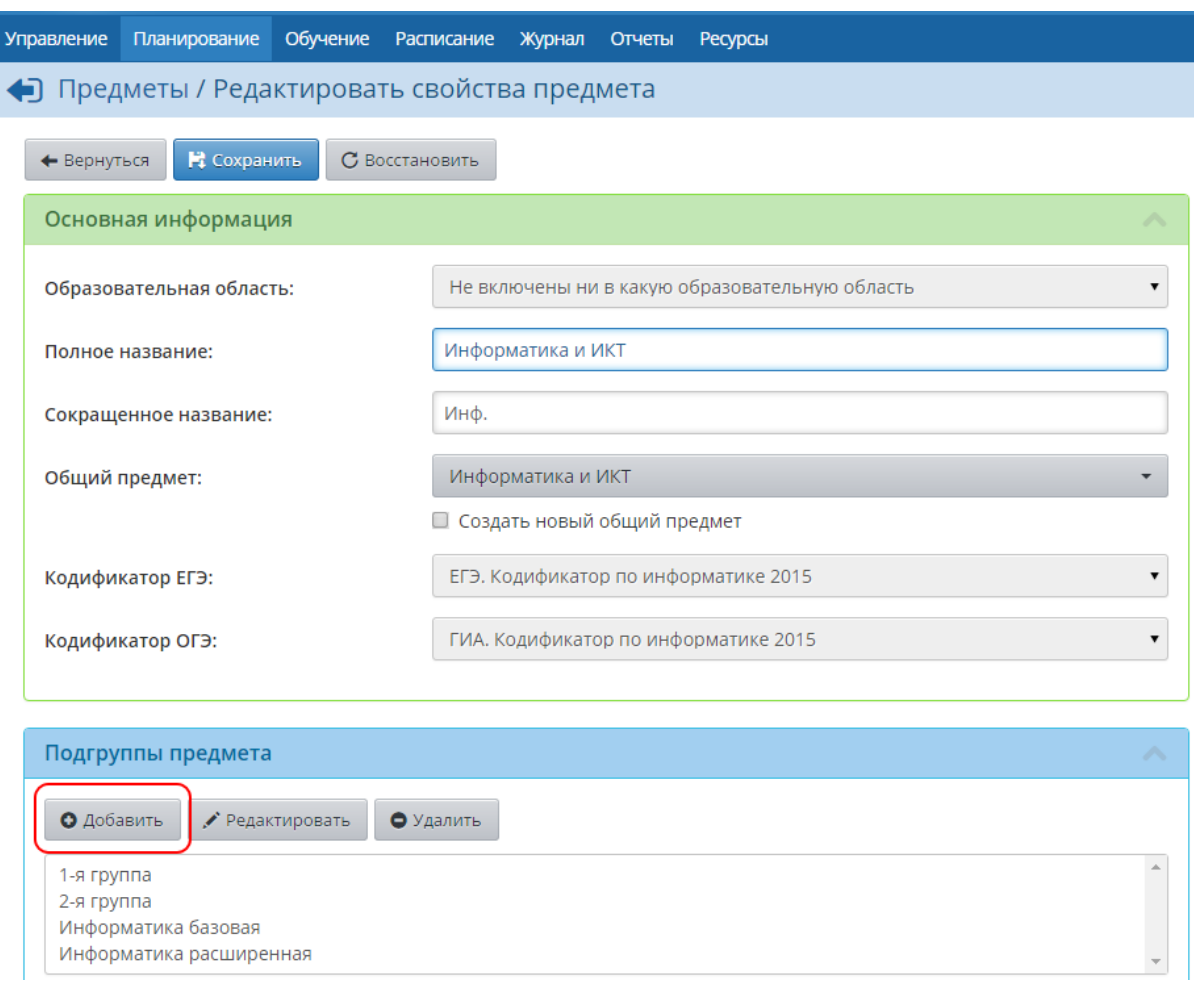

На открывшемся экране введите полное и сокращённое название добавляемой подгруппы и сохраните изменения. Далее добавьте созданную подгруппу требуемому классу на экране **Обучение** -> **Предметы**. После этого подгруппа отобразится в разделе **Обучение** -> **Подгруппы**.

### <span id="page-30-0"></span>**4.3 Роли и права доступа в системе**

Пользователи СГО, в зависимости от выполняемых функций, могут иметь следующие роли в системе:

- администратор системы;
- завуч;
- учитель;
- ученик;
- родитель;
- технический персонал;
- секретарь;
- медицинский работник;
- психолог/социальный педагог;
- специалист по кадрам.

Сотрудник школы может совмещать сразу несколько ролей: **Администратор системы** + **Завуч** + **Учитель** + **Секретарь** и т.д.

Роль **Технический персонал** предназначена для того, чтобы ввести в систему данные

о сотрудниках с минимальными правами доступа: завхоз, сторож и т.п.

*Роль Технический персонал не совмещается с другими ролями.*

Для каждой из ролей права доступа к различным частям системы гибко настраиваются, то есть интерфейс того или иного пользователя будет выглядеть по-разному, в зависимости от его роли и назначенных ему полномочий. После установки системы права доступа для каждой роли задаются по умолчанию, однако они могут в любой момент настраиваться администратором системы.

*Редактирование прав доступа разрешено только пользователям с ролью Администратор системы.*

Чтобы изменить права доступа пользователей, выберите пункт **Управление** -> **Права доступа**. В результате открывается экран **Права доступа**.

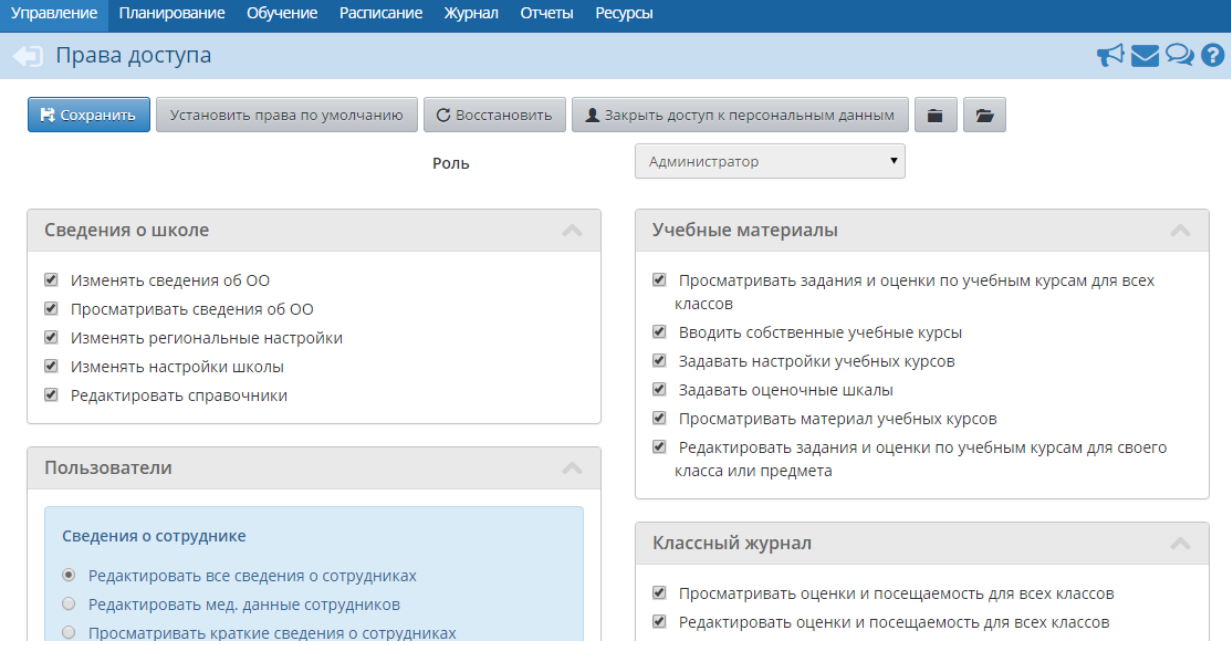

Далее из выпадающего списка **Роль** выберите роль, которую нужно отредактировать.

Права, доступные для выбранной роли, сгруппированы в блоки по соответствующим разделам системы: **Сведения о школе**, **Пользователи**, **Учебный план** и т.д. Для

удобства отображения информации можно нажатием кнопки (**Свернуть все**)

свернуть все блоки либо нажатием кнопки (**Развернуть все**) развернуть их.

Чтобы добавить то или иное право для выбранной роли, отметьте это право галочкой и сохраните изменения. С помощью кнопки **Закрыть доступ к персональным данным** можно запретить пользователям с выбранной ролью просмотр и редактирование всех сведений о сотрудниках, учениках и родителях.

Кнопка **Установить права по умолчанию** сбрасывает ранее изменённые настройки прав на настройки прав по умолчанию.

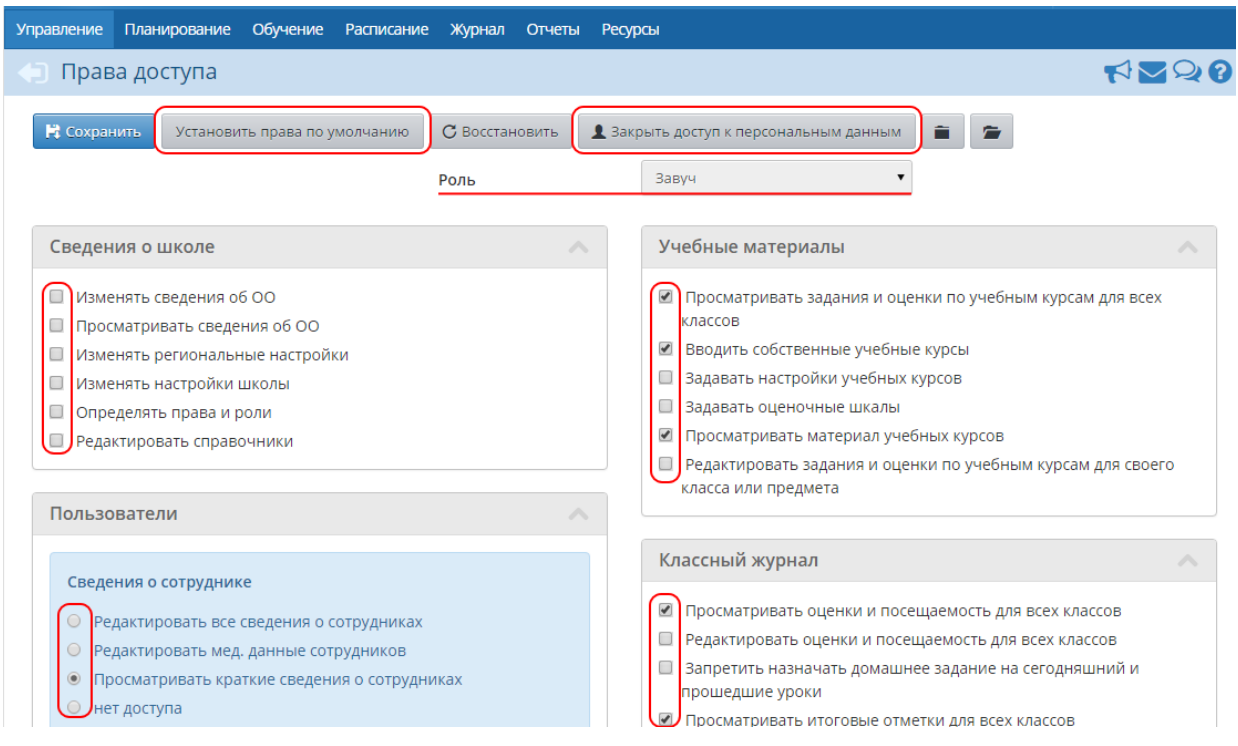

Назначая определённые права доступа для выбранной роли, администратор системы назначает эти права сразу всем пользователям, имеющим эту роль в системе.

Если сотрудник совмещает несколько ролей, то применяются те права, которые обеспечивают наиболее широкий доступ. Можно задавать любые комбинации прав доступа, что позволяет гибко определять, кто может только просматривать информацию, а кто - просматривать и редактировать её.

Пример 1. В разделе **Классный журнал** можно настроить права таким образом, что учитель будет иметь возможность просматривать журналы всех классов, но при этом сможет редактировать журналы только тех классов, где он преподаёт какой-либо предмет либо является классным руководителем.

Пример 2. По умолчанию учитель может просматривать расписание и отчёты об успеваемости только в своих классах, а администратор системы и завуч - во всех классах школы, однако возможны и другие варианты настройки прав.

Для роли **Учитель** можно запретить редактирование текущих оценок и посещаемости "задним числом". Для этого в выпадающем списке **Роль** выберите роль **Учитель**, затем в блоке **Классный журнал** поставьте галочку в напротив пункта **Запретить редактировать текущие оценки и посещаемость по прошествии \_\_\_ дней** и задайте количество дней, по прошествии которых учитель не сможет редактировать отметки и посещаемость.

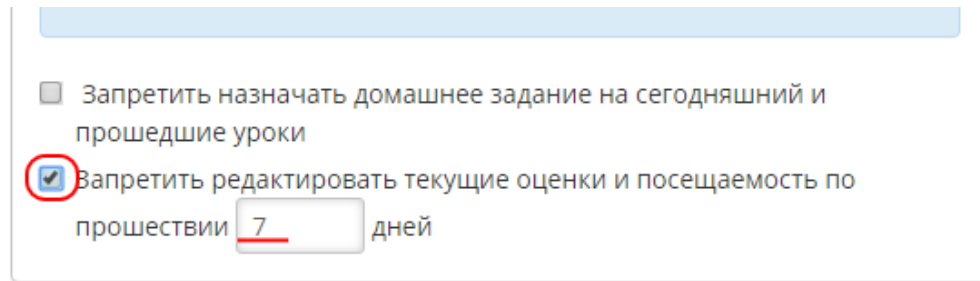

Данная настройка способствует своевременному заполнению классных журналов, тем

самым обеспечивая наполнение системы актуальными данными.

## <span id="page-33-0"></span>**4.4 Доступ в систему различных категорий пользователей**

Каждому пользователю выдаются уникальные логин и пароль для доступа в систему. Первоначально доступ в систему есть только у пользователя с ролью **Администратор системы**, затем, по мере наполнения системы данными и ввода в неё сотрудников, учеников и родителей, доступ появляется и у других пользователей. Рекомендуемая очерёдность выдачи логинов и паролей для доступа пользователей в систему следующая:

- 1) Администратор системы;
- 2) Завучи, классные руководители;
- 3) Учителя, секретарь;
- 4) Специалист по кадрам;
- 5) Медицинские работники, психологи/социальные педагоги, технический персонал;
- 6) Родители, ученики.

*Лучше всего выдавать доступ в систему тем или иным группам пользователей поэтапно. Например, доступ родителям и ученикам целесообразно организовывать тогда, когда будет заполнена вся информация по ОО, созданы учебный план и расписание, выставлены итоговые оценки.*

#### <span id="page-33-1"></span>**4.4.1 Логин и пароль пользователя**

Логин (имя пользователя) и пароль пользователя помогают сохранить персональные настройки пользователя, а также информацию, связанную с этим пользователем, и не позволяют кому-либо ещё работать в системе от его имени. Очень важно разъяснить пользователям, что недопустимо разглашать свой пароль.

*Пароли в СГО хранятся в зашифрованном виде, их невозможно каким-либо образом просмотреть или распечатать. Если пароль утерян, его можно только сменить на другой.*

Первоначальный пароль пользователя назначается администратором системы или генерируется автоматически при создании учётной записи пользователя. Затем администратор системы формирует списки пользователей с логинами и паролями и организует поэтапную выдачу этой информации пользователям.

#### <span id="page-33-2"></span>**4.4.2 Изменение пароля пользователя**

В целях безопасности пользователям рекомендуется периодически менять свой пароль. Сделать это можно несколькими способами.

**1)** Администратор системы в сведениях о пользователе может установить пометку **Пользователь должен сменить пароль при первом входе в систему**. В этом случае пользователю перед началом работы в системе будет предложено установить новый пароль.

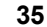

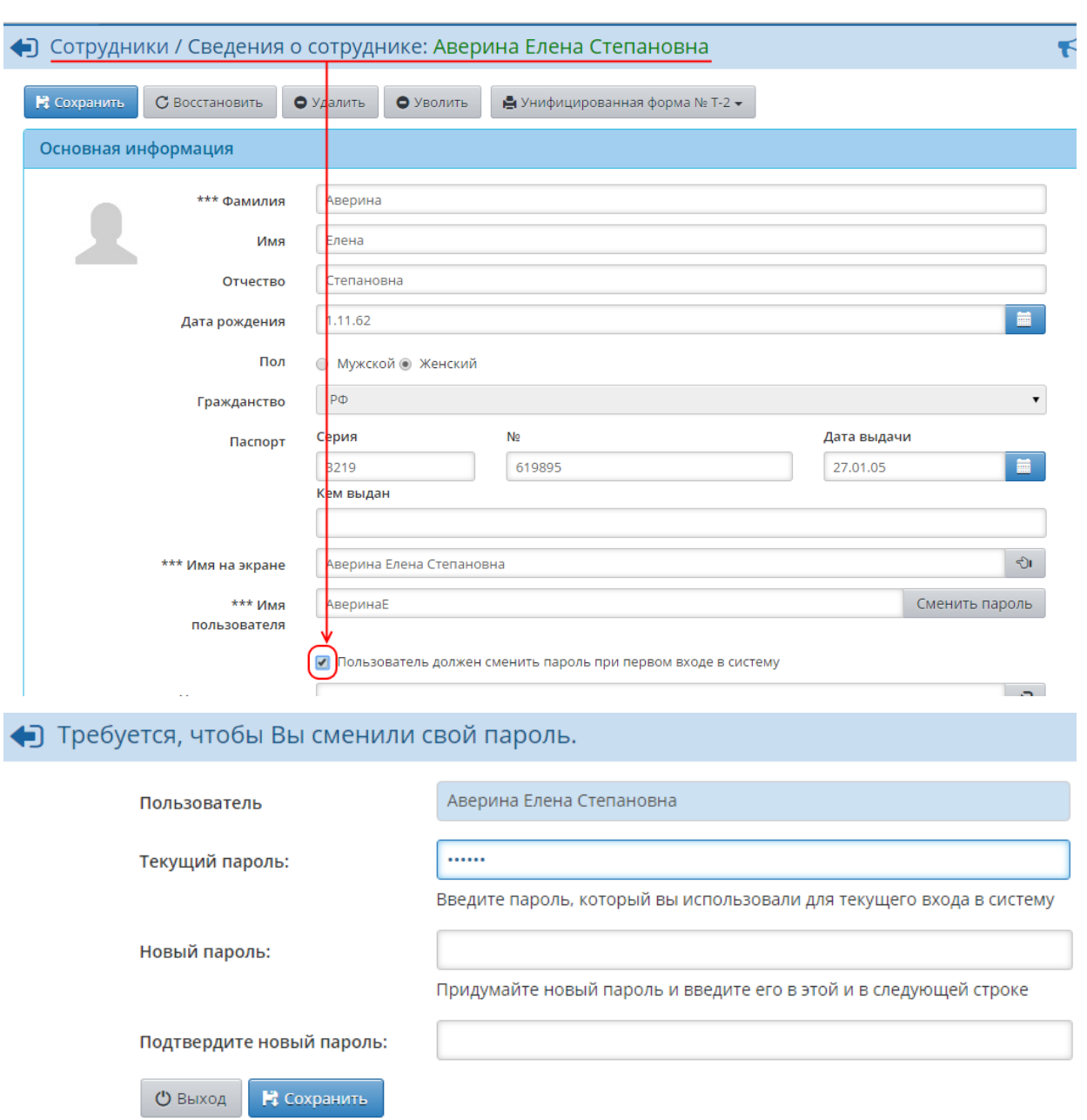

**2)** Пользователь в любой момент времени может самостоятельно изменить пароль в разделе **Персональные настройки**.

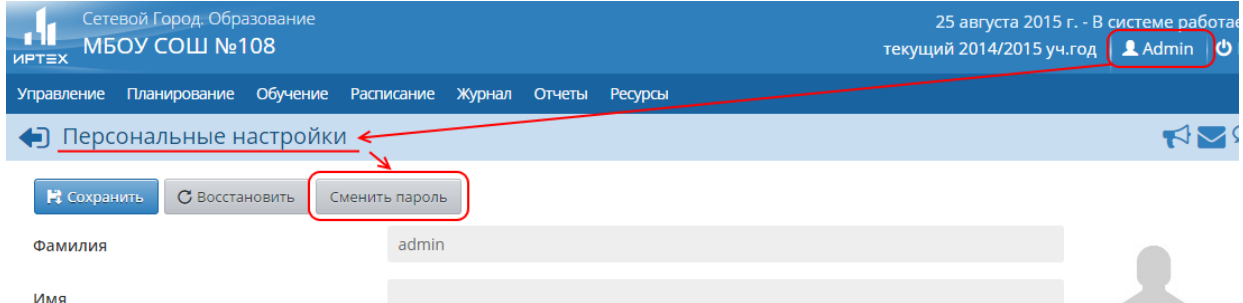

**3)** В случае утери пароля пользователь при входе в систему может нажать кнопку **Восстановить пароль** - новый пароль будет выслан пользователю на указанную электронную почту или мобильный телефон.

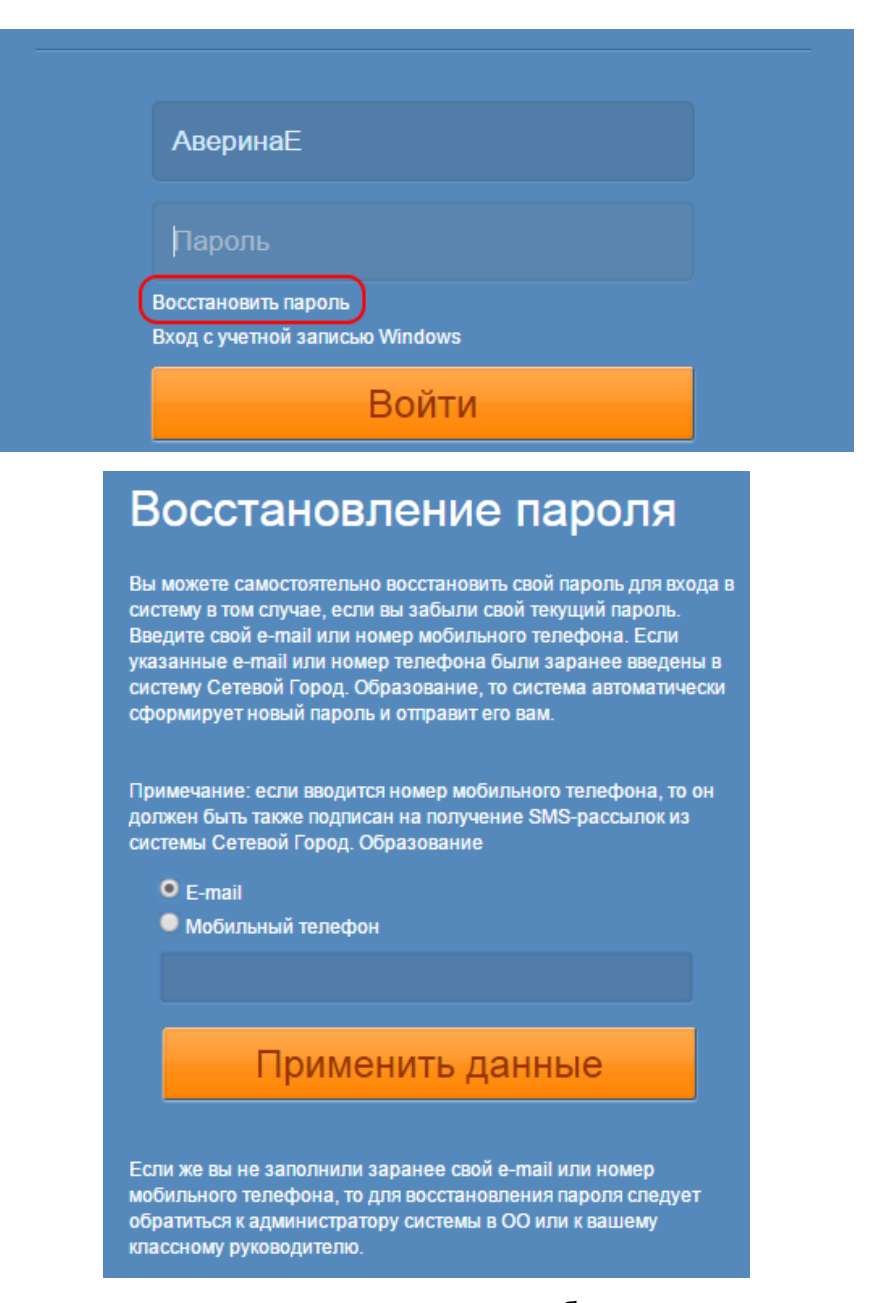

**4)** Администратор системы может изменить пароль любого пользователя в сведениях об этом пользователе.

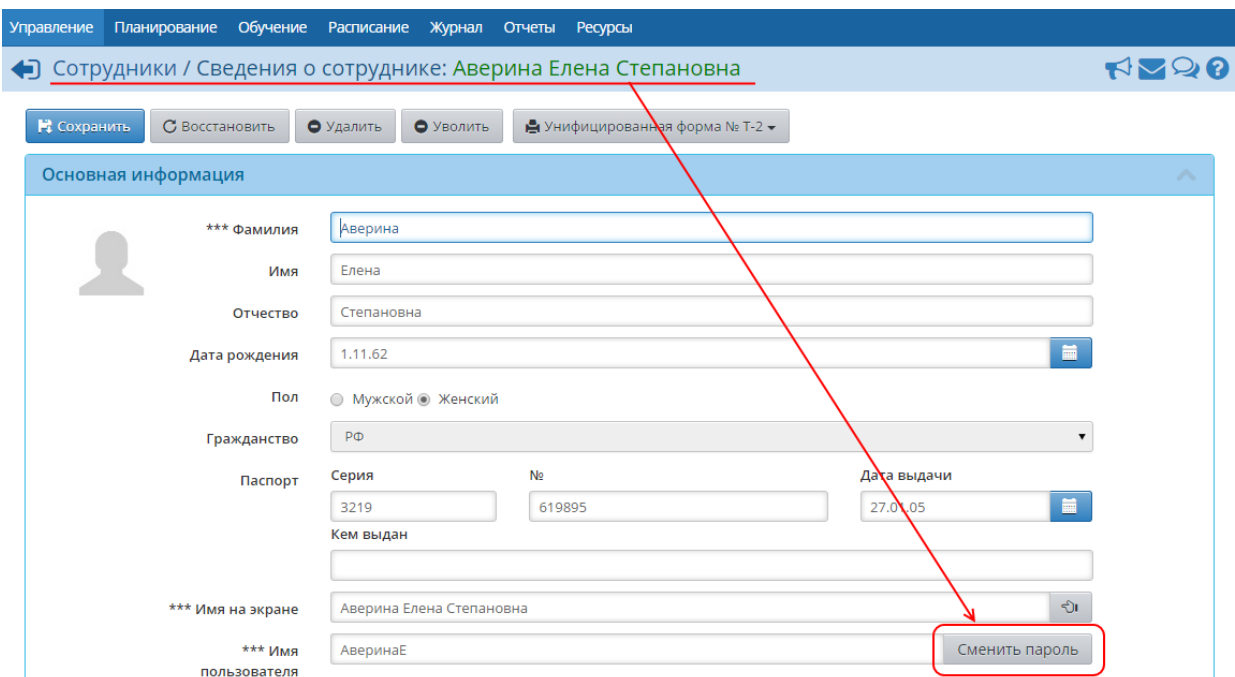

#### <span id="page-36-0"></span>**4.4.3 Завершение сеанса работы пользователя при его неактивности**

Если пользователь, работающий в СГО, в течение долгого времени не совершает какихлибо действий в системе (не обращается к серверу СГО), то сеанс работы пользователя завершается автоматически. Время неактивности той или иной роли можно настроить на экране **Управление** -> **Права доступа**.

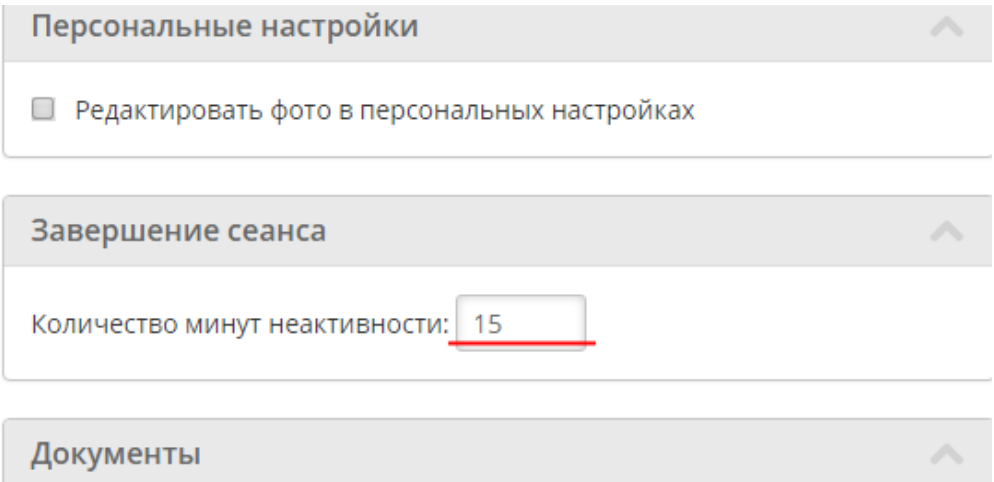

По умолчанию время неактивности для всех сотрудников, а также для родителей составляет 15 минут, для учащихся - 60 минут.

Важно, что для завершения работы в СГО недостаточно просто закрыть окно браузера перед этим нужно обязательно нажать кнопку **Выход**. Это необходимо для безопасности и сохранности ваших данных: только если нажата кнопка **Выход**, сеанс работы пользователя полностью завершится.

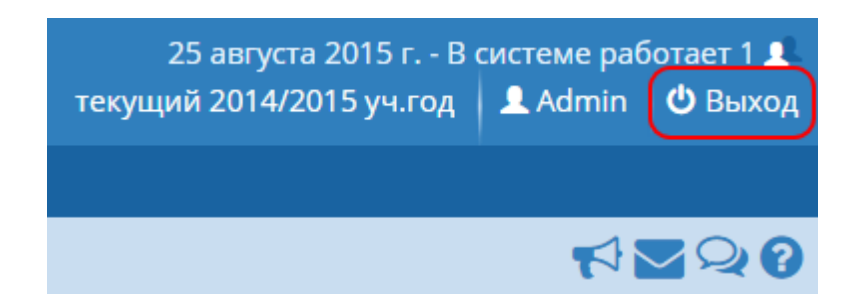

Экран, с которого начинается работа в СГО, определяется персональными настройками пользователя. Изменить стартовый экран пользователь может в **Персональных настройках**, используя выпадающий список **Рабочий стол**.

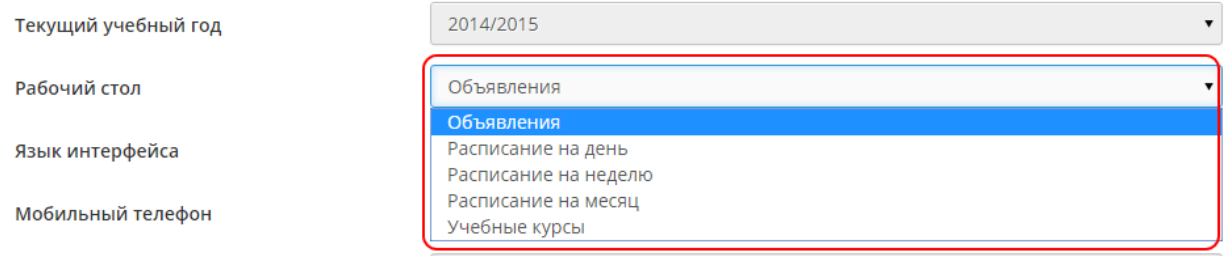

## <span id="page-37-0"></span>**4.5 Ввод списка учащихся по классам**

#### **4.5.1 Ввод списков учащихся**

После того как в системе будут созданы все классы, присутствующие в ОО, необходимо внести в классы учеников. Ученики добавляются в систему через приказы о зачислении на экране **Управление** -> **Движение учащихся**.

*Все операции по движению учеников (зачисление, перевод из класса в класс, отчисление) производятся ТОЛЬКО в разделе Движение учащихся с помощью приказов о движении.*

Для того чтобы зачислить учеников в ОО, выберите тип документа **Зачисление в школу** и подтип **Все зачисленные**, нажмите кнопку **Добавить**.

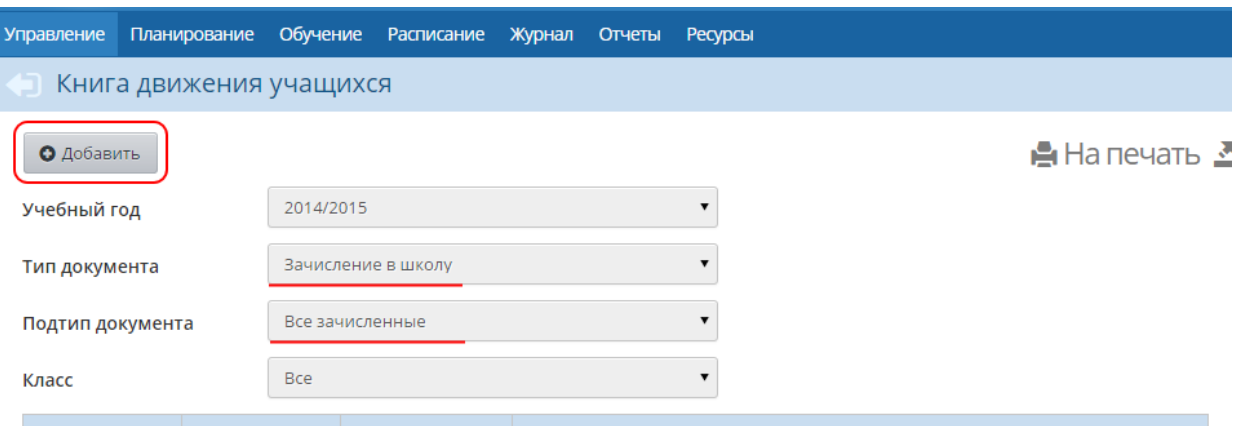

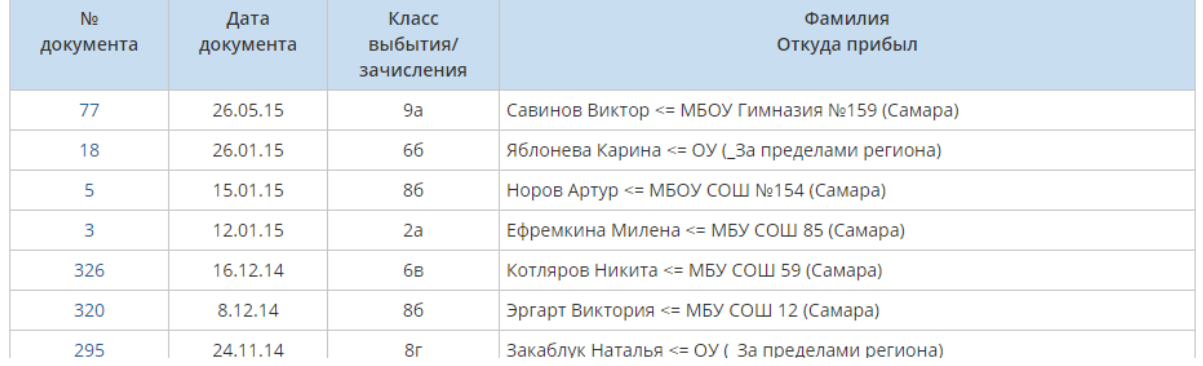

Далее введите номер документа (для первичного ввода учеников номер документа может быть произвольным) и выберите из выпадающего календаря дату.

*При первичном заполнении системы данными все документы о зачислении учащихся должны датироваться 1 сентября.*

#### ■) Движение учащихся / Создание документа о движении

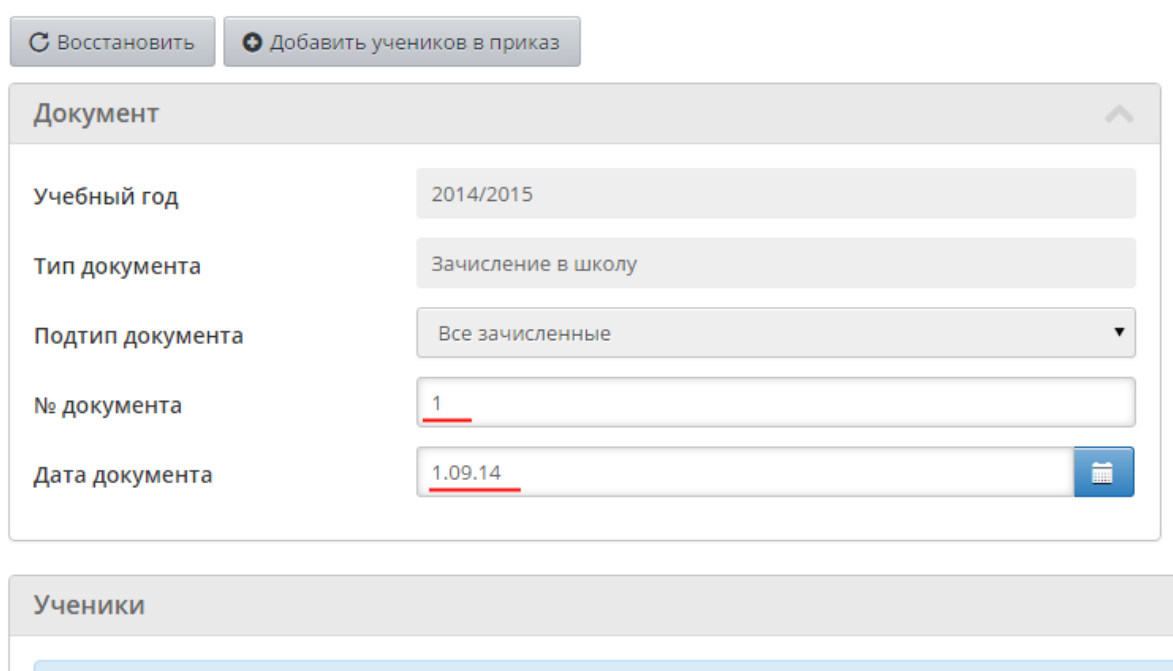

Добавьте учеников в приказ. Для этого нажмите кнопку **Добавить учеников в приказ** и выберите способ добавления:

Выпускники и выбывшие;

Добавьте учеников в приказ

- Быстрый ввод учеников;
- Импорт учеников;
- Расширенный импорт учеников.

Для оперативного массового ввода учеников в систему рекомендуется использовать импорт - таким образом можно одним приказом ввести в систему учащихся всех классов.

Выберите пункт **Импорт учеников**, далее укажите путь к файлу импорта и нажмите **Ок**. Перед тем как импортировать файл в систему, убедитесь в том, что он оформлен корректно. Подробное руководство по подготовке файла импорта доступно по ссылке **Как пользоваться импортом**.

*Если среди учеников есть ученики с одинаковыми ФИО и датой рождения, то после импорта будет создан только один ученик.*

*Если среди родителей есть родители с одинаковыми ФИО и датой рождения, то будет создан только один родитель. При этом он будет присоединён к указанным ученикам, т.е. дублирования родителей не произойдёт.*

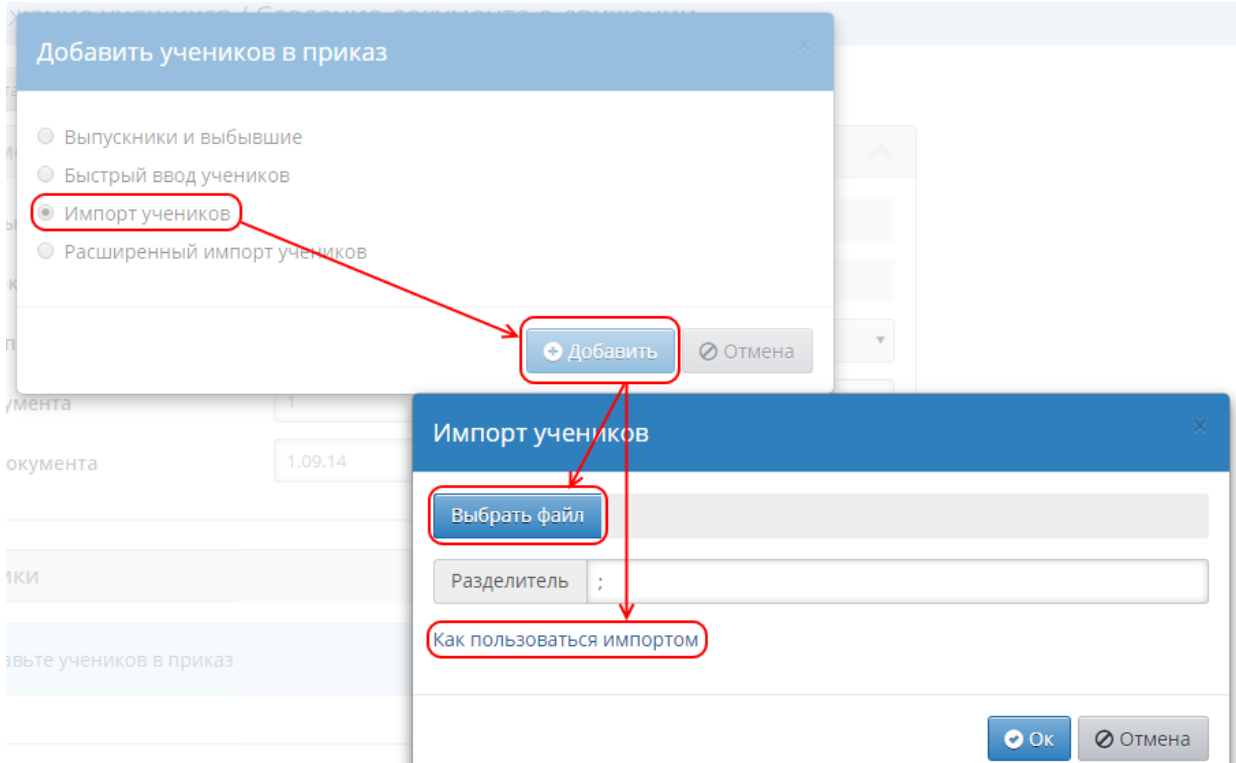

Перед тем как нажать кнопку **Начать импорт**, обязательно выпишите сгенерированный системой четырёхзначный код, который в дальнейшем будет использоваться в составе паролей для импортируемых учеников.

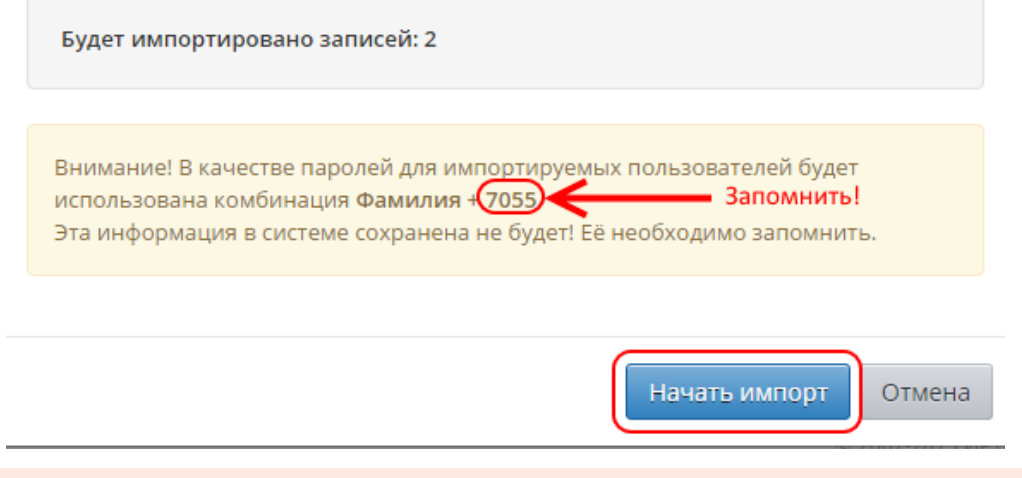

*В целях безопасности этот код не будет сохранён в системе. Во избежание утери кода выпишите его или скопируйте в отдельный файл.*

*Если вы забыли записать код, необходимо удалить приказ о зачислении учеников, затем заново создать приказ и вновь начать процедуру импорта.*

#### <span id="page-40-0"></span>**4.5.2 Проверка списков учащихся**

Чтобы проверить список учащихся для того или иного класса, перейдите на экран **Управление** -> **Ученики**. В выпадающем списке **Класс** выберите пункт **Все зачисленные**, далее последовательно выберите из выпадающих списков требуемые

номер параллели и литеру класса, нажмите кнопку **Применить**. В результате отобразится список учеников выбранного класса.

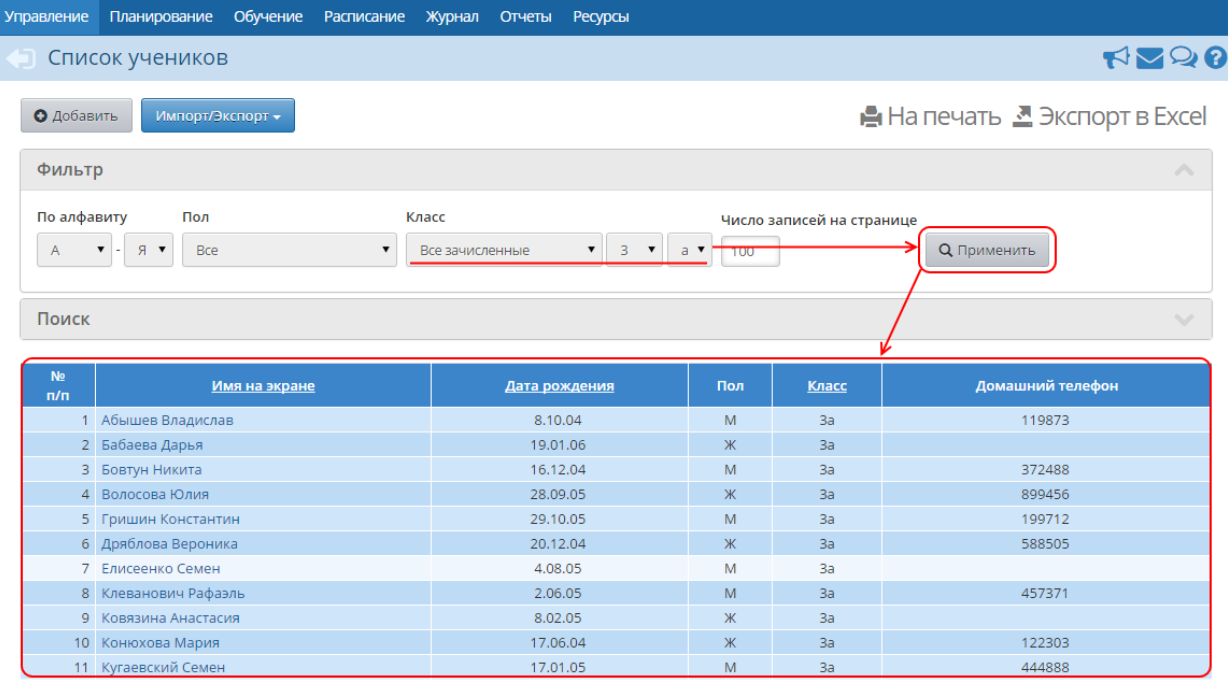

Внимательно проверьте список учеников в классе и информацию в личных карточках учеников.

Если в списке не хватает учеников или есть лишние, то зачислить, отчислить или перевести учеников можно с помощью создания/удаления приказов в **Книге движения учащихся**.

#### <span id="page-41-0"></span>**4.5.3 Редактирование личных карточек учащихся**

*Для редактирования сведений об учениках у вас должно быть право доступа Редактировать все сведения об учениках и родителях или Редактировать сведения об учениках и родителях в своём классе.*

Если какая-либо информация об ученике внесена в систему некорректно (например, неверно указана дата рождения или пол), это можно поправить в личной карточке ученика. Чтобы перейти в личную карточку ученика, нажмите на его ФИО в списке учащихся.

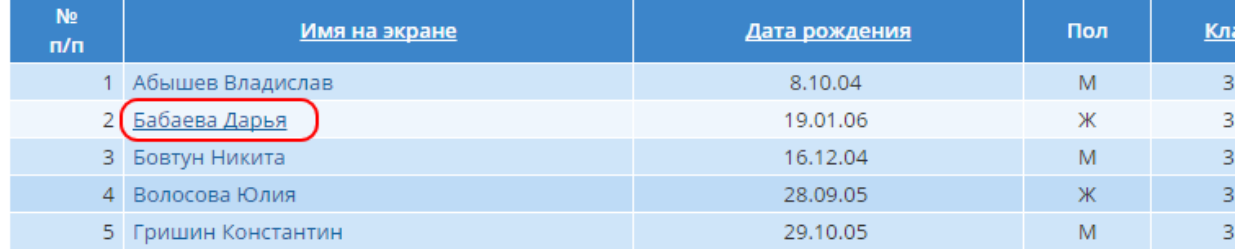

Далее отредактируйте нужные поля. Сохраните изменения.

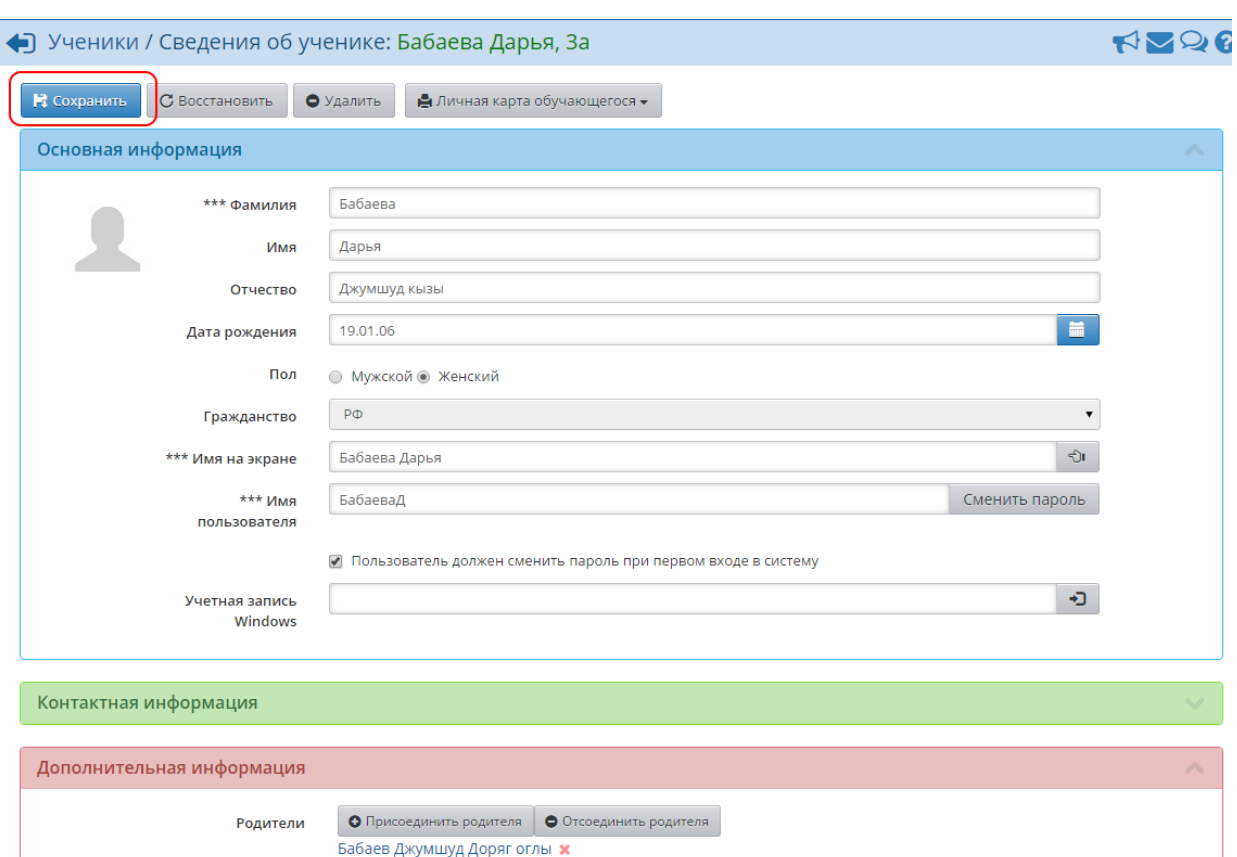

Для массового редактирования или дополнения личных карточек учащихся очень удобен расширенный экспорт/импорт. На экране **Управление** -> **Ученики** выберите требуемые параллель и класс, нажмите кнопку **Применить**. Далее в списке **Импорт/Экспорт** выберите пункт **Расширенный экспорт в Excel**.

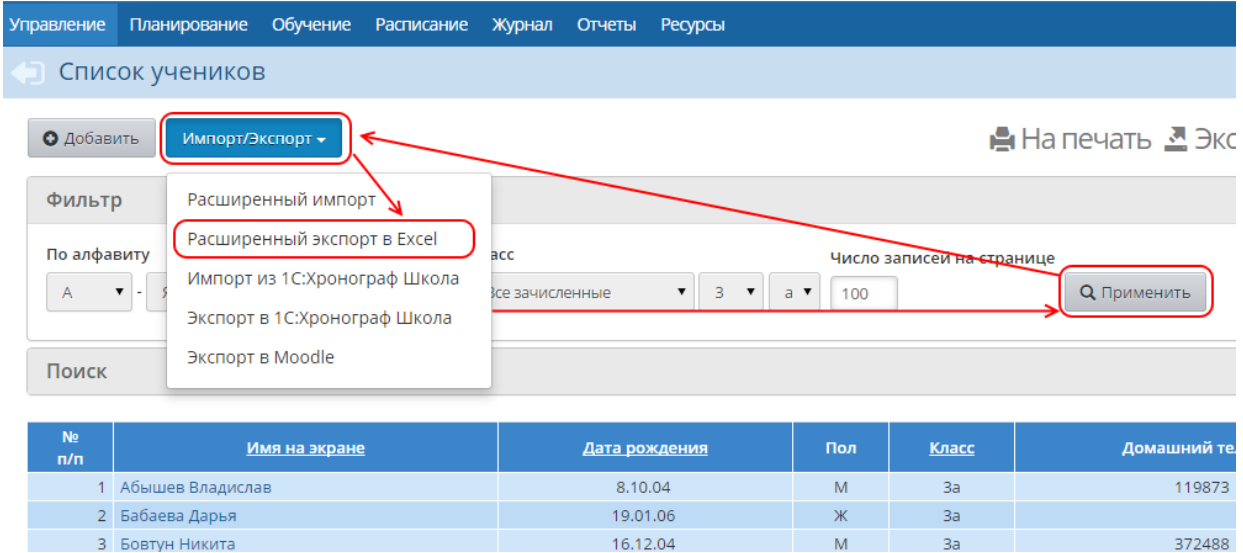

Таким способом можно получить файл в формате MS Excel, который содержит полные сведения о выбранных учащихся. После того как файл будет отредактирован, его можно импортировать в систему нажатием кнопки **Расширенный импорт**.

*Расширенный импорт на экране Ученики работает только в режиме обновления информации об уже существующих в системе учениках. Для зачисления в ОО* *новых учеников необходимо создать приказ в Книге движения учащихся.*

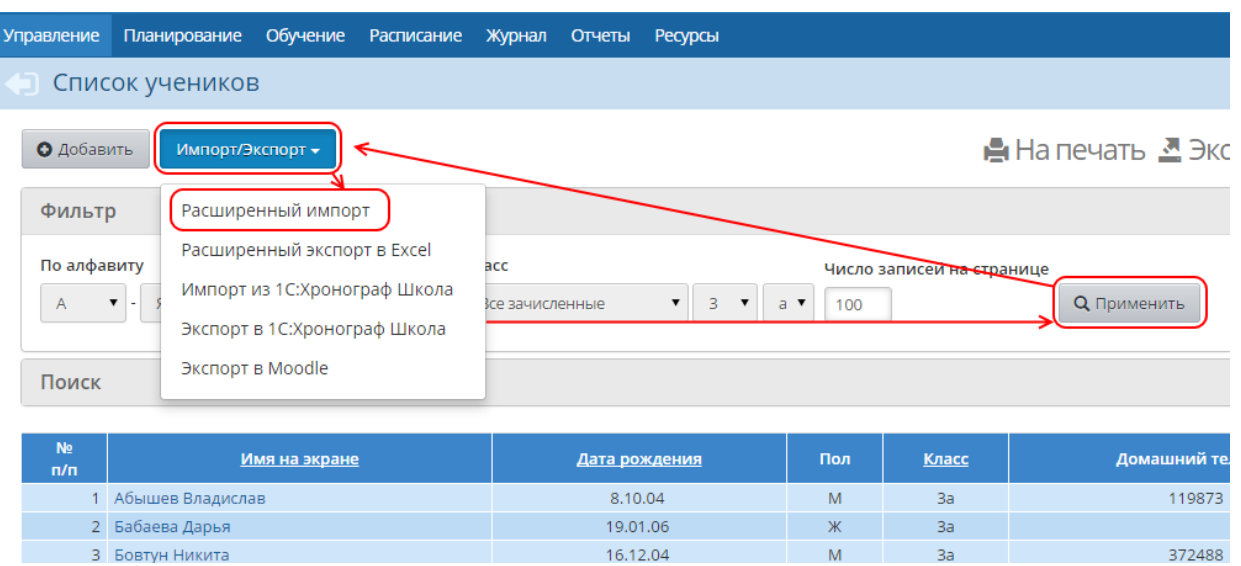

Перед тем как импортировать файл в систему, убедитесь в том, что он оформлен корректно. Подробное руководство по расширенному импорту доступно по ссылке **Как пользоваться расширенным импортом**.

## <span id="page-43-0"></span>**4.6 Ведение книги движения учащихся**

Для обеспечения корректной работы в системе и получения актуальных отчётов необходимо своевременно и правильно заполнять **Книгу движения учащихся**. В ней фиксируются все документы (приказы) о движении учащихся.

Книгу движения учащихся можно увидеть в разделе **Управление** -> **Движение учащихся**.

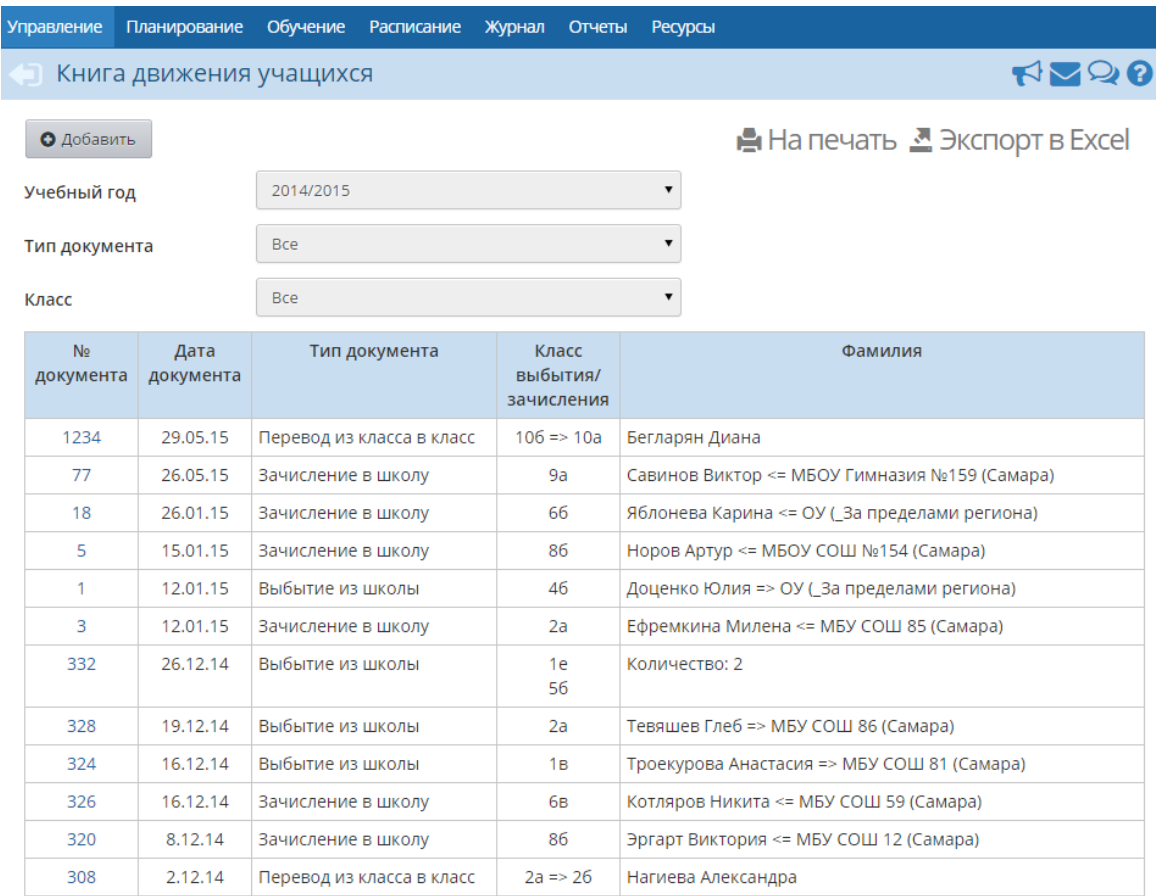

На данном экране доступны такие операции, как:

- зачисление новых учеников (в том числе из других ОО);
- выбытие учеников;
- перевод учеников из класса в класс в течение учебного года.

*Перевод на следующий учебный год, выпуск из школы и летнее движение учащихся являются особыми операциями, выполнение которых требует соблюдения ряда условий. Подробнее об этих операциях можно прочитать в Справке или в документе Инструкция по закрытию учебного года.*

У каждого документа о движении есть следующие атрибуты:

- учебный год;
- тип документа (**зачисление**, **выбытие** или **перевод**);
- подтип документа (в зависимости от типа документа подтипы могут отсутствовать);
- номер (название);
- дата.

В один документ о движении можно внести сразу несколько учащихся, при необходимости - учащихся из разных классов.

После создания документа о движении можно редактировать его название и дату. Дату документа нужно редактировать осторожно, **нельзя смещать дату в другой учебный период**. Также важно, чтобы дата того или иного документа не противоречила датам других документов для одного и того же ученика. Она должна быть не раньше даты предыдущего документа. В случае, если редактируется уже созданный приказ, его дата должна быть не позже даты последующего документа.

*Не запутывайте документы о движении, не создавайте множественные переходы одного и того же ученика в один и тот же класс! Если допущена ошибка, то следует оставить только правильные документы, а ошибочные удалить.*

*Например, ученика нужно было зачислить в 6а класс, но по ошибке зачислили в 6б. Не нужно создавать приказ о переводе ученика из 6б в 6а! В такой ситуации следует удалить ошибочный приказ о зачислении ученика в 6б, а затем создать новый приказ о зачислении ученика в 6а.*

## <span id="page-45-0"></span>**4.7 Выставление итоговых оценок**

На начальной стадии внедрения системы необходимо выставить итоговые отметки. Эта процедура не занимает много времени, но даёт возможность получения информативных отчётов по итоговой успеваемости и тем самым наглядно показывает пользу от системы «Сетевой Город. Образование».

Для выставления итоговых отметок необязательно вводить расписание либо заполнять текущие отметки в классном журнале. Время выставления итоговых отметок не ограничено, можно выставить отметки за любой учебный период - прошедший или текущий.

*Для выставления итоговых отметок пользователь должен обладать правом Редактировать итоговые отметки для всех классов.*

Чтобы приступить к выставлению итоговых отметок, перейдите в раздел **Журнал** -> **Итоговые отметки**.

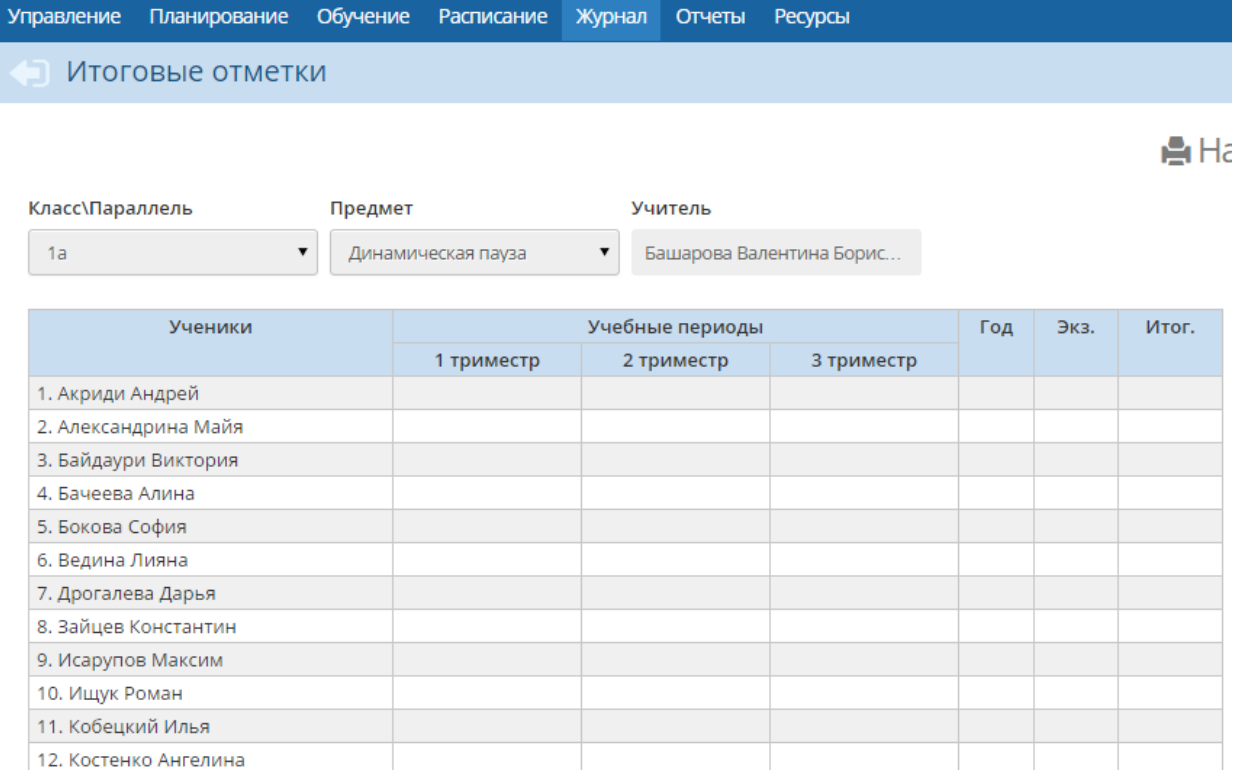

Из выпадающих списков выберите класс и предмет, по которым необходимо выставить отметки, затем нажмите на название учебного периода.

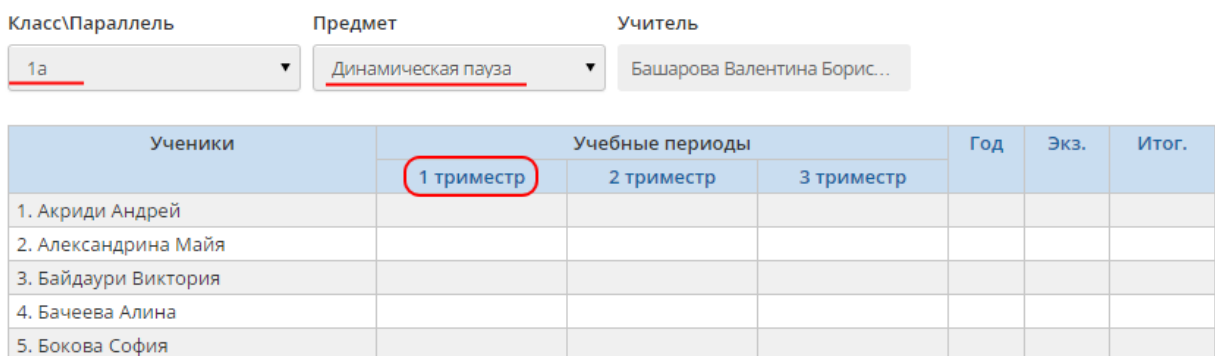

На открывшемся экране есть возможность выставить итоговые отметки всем ученикам выбранного класса.

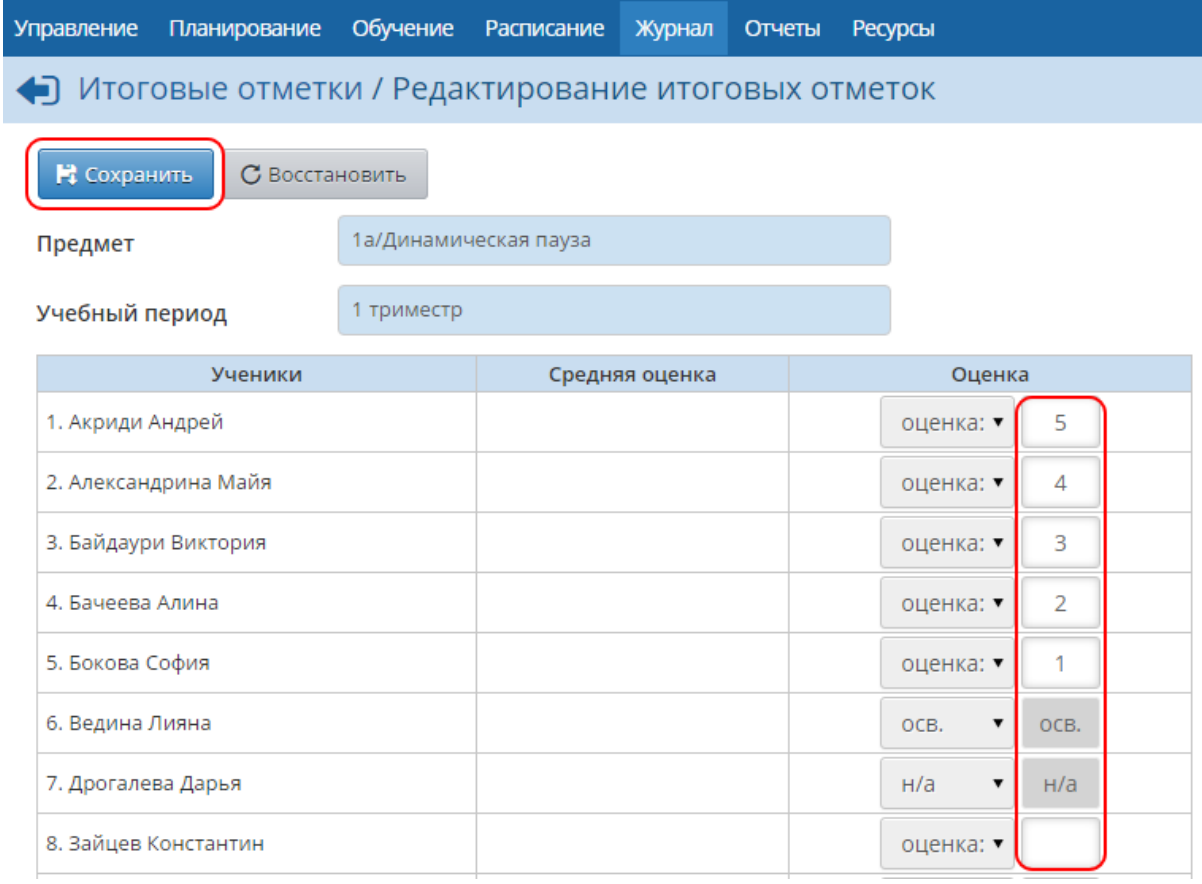

*Класс может делиться на подгруппы по определённому предмету, при этом ученик может переводиться из подгруппы в подгруппу или состоять сразу в нескольких подгруппах. Однако итоговая отметка по предмету у такого ученика должна быть одна.*

## <span id="page-46-0"></span>**4.8 Типовые ошибки при наполнении системы первоначальными данными**

Часто пользователи системы СГО при первичном вводе данных совершают ряд типовых ошибок. Обычно причинами ошибок являются:

невнимательное следование инструкциям, выданным на обучающих семинарах (вебинарах);

#### **48 АИС «Сетевой Город. Образование»**

- невнимательное чтение пользователями сообщений на экране системы;
- невнимательное чтение пользователями встроенной Справки.

Типовые ошибки, допускаемые пользователями:

- неверное указание типов учебных периодов;
- некорректная дата первого приказа о зачислении учащихся в ОО;
- ошибочное зачисление учащегося не в тот класс;
- утеря четырёхзначного кода, с помощью которого формируются пароли пользователей при импорте.

Если вовремя не исправить вышеперечисленные ошибки, в ближайшее время у ОО появятся следующие проблемы:

- отчёты для Управления образования будут отображать некорректную информацию;
- работа с внутришкольными отчётами, расписанием и классным журналом будет затруднена;
- сотрудники, родители и учащиеся не смогут получить доступ в систему.

*Вышеперечисленные ошибки необходимо исправить ДО НАЧАЛА ВЫСТАВЛЕНИЯ ЛЮБЫХ ОТМЕТОК И СОСТАВЛЕНИЯ РАСПИСАНИЯ ЗАНЯТИЙ!*

*Если сотрудники ОО начали выставление любых отметок (итоговых или текущих) или составили расписание занятий, то в некоторых случаях ИСПРАВИТЬ ОШИБКИ БУДЕТ НЕВОЗМОЖНО до окончания текущего учебного года.*

#### <span id="page-47-0"></span>**4.8.1 Ошибка № 1. Неверное указание типов учебных периодов**

Чтобы выяснить, есть ли данная ошибка в вашей ОО, перейдите в раздел **Планирование** -> **Учебный год и периоды** и нажмите кнопку **Типы учебных периодов**. Откроется экран с таблицей по всем учебным периодам, существующим в системе.

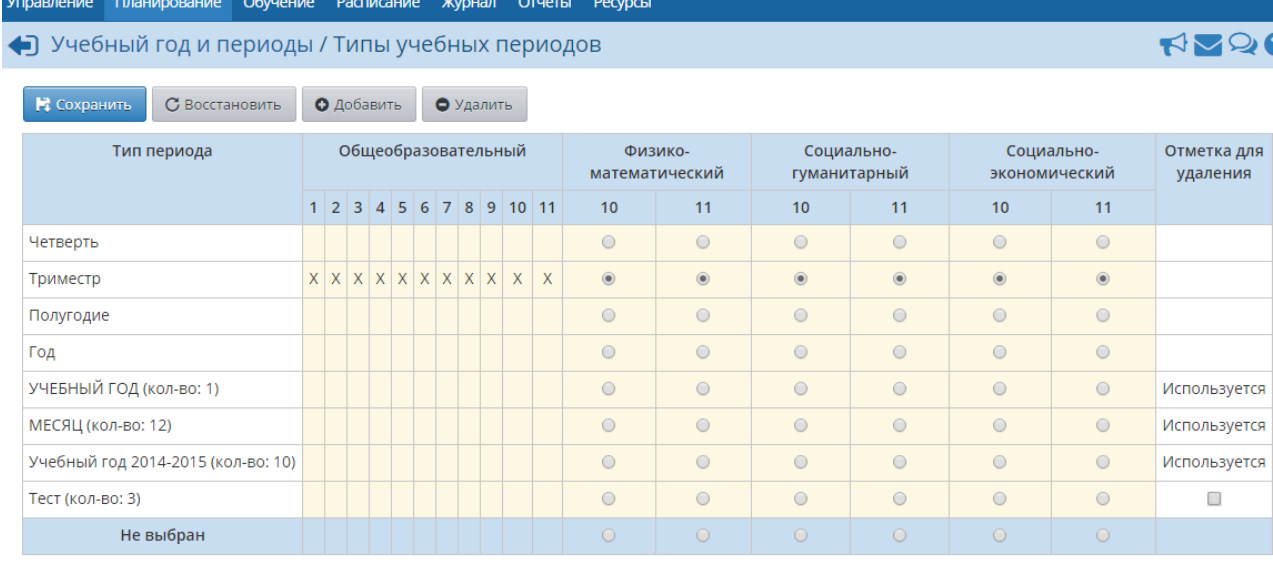

Проверьте, правильно ли указаны учебные периоды для всех параллелей.

*Не рекомендуется без необходимости создавать и использовать какие-либо учебные периоды, кроме стандартных (четверть, триместр, полугодие).*

В случае если какой-либо учебный период указан неверно, переставьте переключатель на другой период и нажмите кнопку **Сохранить**.

Если по каким-либо параллелям уже было введено расписание, назначены задания, выставлены оценки или посещаемость, то для таких параллелей изменение учебного периода будет недоступно.

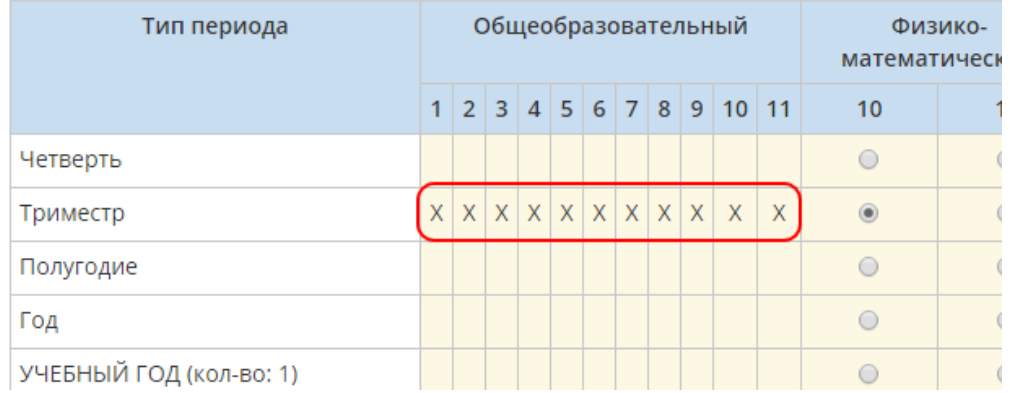

Чтобы исправить тип учебного периода в этой ситуации, необходимо сначала удалить все ранее введённые данные (расписание, оценки, посещаемость, задания).

#### <span id="page-48-0"></span>**4.8.2 Ошибка № 2. Некорректная дата первого приказа о зачислении учащихся в ОО**

Согласно инструкциям по начальному наполнению базы учащихся, при первичном вводе учащихся в СГО необходимо устанавливать дату приказа (-ов) о зачислении на **1 сентября**.

В данном случае количество приказов о зачислении не имеет значения. Рекомендуется создавать документы о зачислении по классам, однако если все учащиеся зачислены в ОО одним документом, это не является ошибкой.

Ошибка появляется тогда, когда документы о зачислении создаются с датой, отличной от 1 сентября (например, 20 сентября, 1 октября и т.д.). В этом случае в начале учебного года (до даты, указанной в документе о зачислении) список учащихся в рабочих разделах системы будет пустым. Например, в классном журнале и отчётах при выборе учебного периода **1 четверть** система будет сообщать, что в классе нет учащихся. Соответственно, отчёты о наполняемости на начало учебного года, в том числе отчёты для Управления образования, будут искажены.

Чтобы исправить данную ошибку, перейдите в раздел **Управление** -> **Движение учащихся**. Нажмите на номер документа о зачислении, дата которого отличается от 1.09.

#### **50 АИС «Сетевой Город. Образование»**

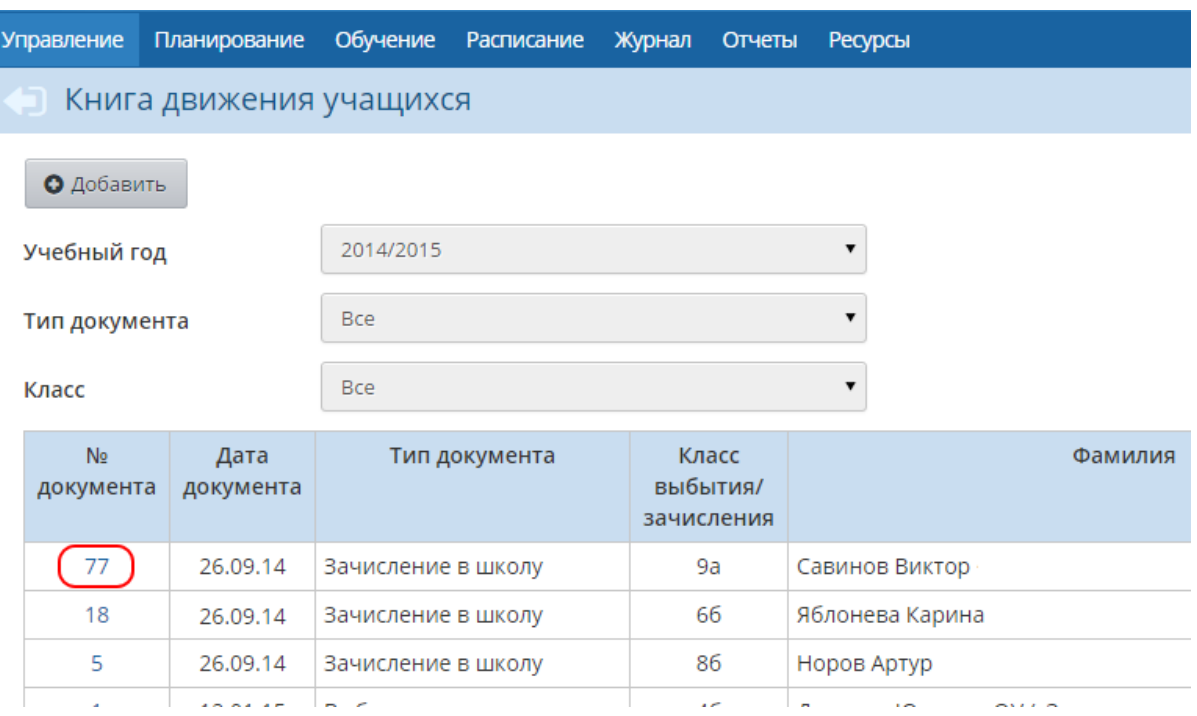

Измените дату документа на 1 сентября и нажмите кнопку **Сохранить**.

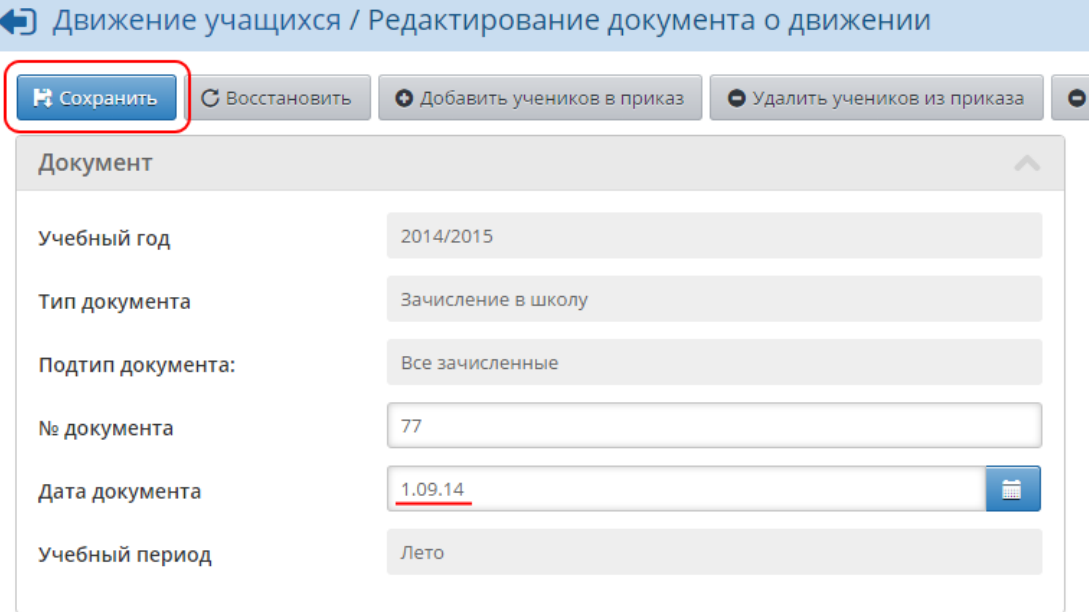

Аналогичным образом измените даты приказов во всех документах, где дата отличается от 1 сентября.

#### *Нельзя создавать несколько приказов для учащегося на одну и ту же дату!*

*Например, ошибочной является следующая ситуация: учащийся зачислен в 1а 1.09.2014, затем выбыл из 1а той же датой - 1.09.2014, затем зачислен в 1б снова той же датой - 1.09.2014. Правильно будет не создавать приказ о выбытии или переводе из класса в класс, а удалить приказ о зачислении ученика в 1а и создать новый приказ о зачислении в 1б.*

Начать импорт

**Отмена** 

#### <span id="page-50-0"></span>**4.8.3 Ошибка № 3. Ошибочное зачисление учащегося не в тот класс**

Если при зачислении учащегося в ОО (с помощью импорта или формы быстрого ввода) был указан неверный класс зачисления, не нужно создавать приказ о переводе из класса в класс или приказы о выбытии и повторном зачислении. Чтобы исправить ошибку, нужно удалить приказ о зачислении ученика в неверный класс, а затем создать новый приказ, правильно указав класс зачисления.

#### <span id="page-50-1"></span>**4.8.4 Ошибка № 4. Утеря четырёхзначного кода, с помощью которого формируются пароли пользователей при импорте**

Во время импорта сотрудников или учащихся система генерирует четырёхзначный код, который в дальнейшем используется в качестве составной части паролей импортируемых пользователей. Данный код необходимо записать или запомнить, так как он не сохраняется в системе. Пароли пользователей хранятся в системе в зашифрованном виде, их также невозможно каким-либо образом просмотреть или распечатать. Поэтому если четырёхзначный код был утерян, необходимо удалить импортированных сотрудников (или приказ о зачислении учащихся, если производился импорт учащихся), а затем импортировать список заново. Во время повторного импорта нужно обязательно записать заново сгенерированный четырёхзначный код.

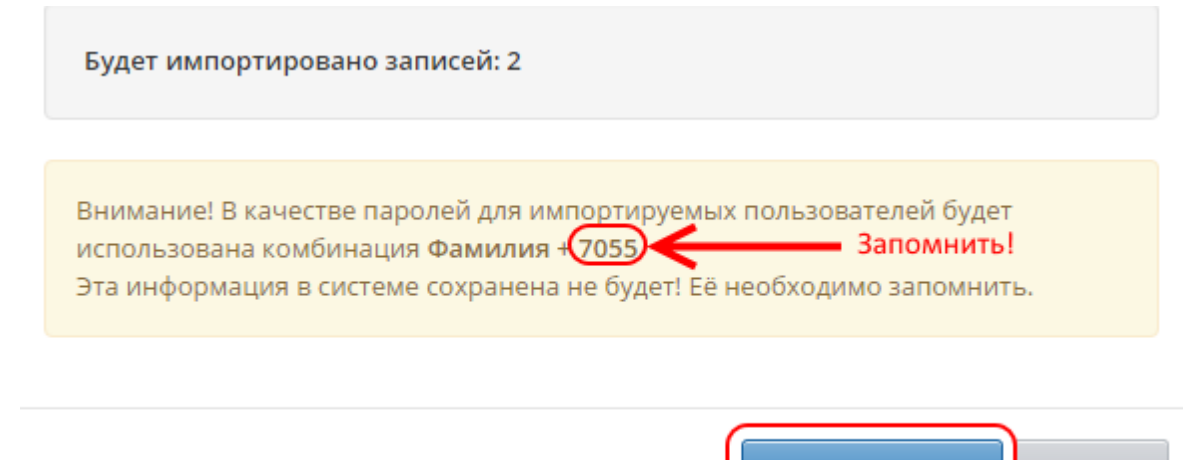

# <span id="page-51-0"></span>**5 Приложения**

## **5.1 Типовой приказ о внедрении АИС «Сетевой город. Образование»**

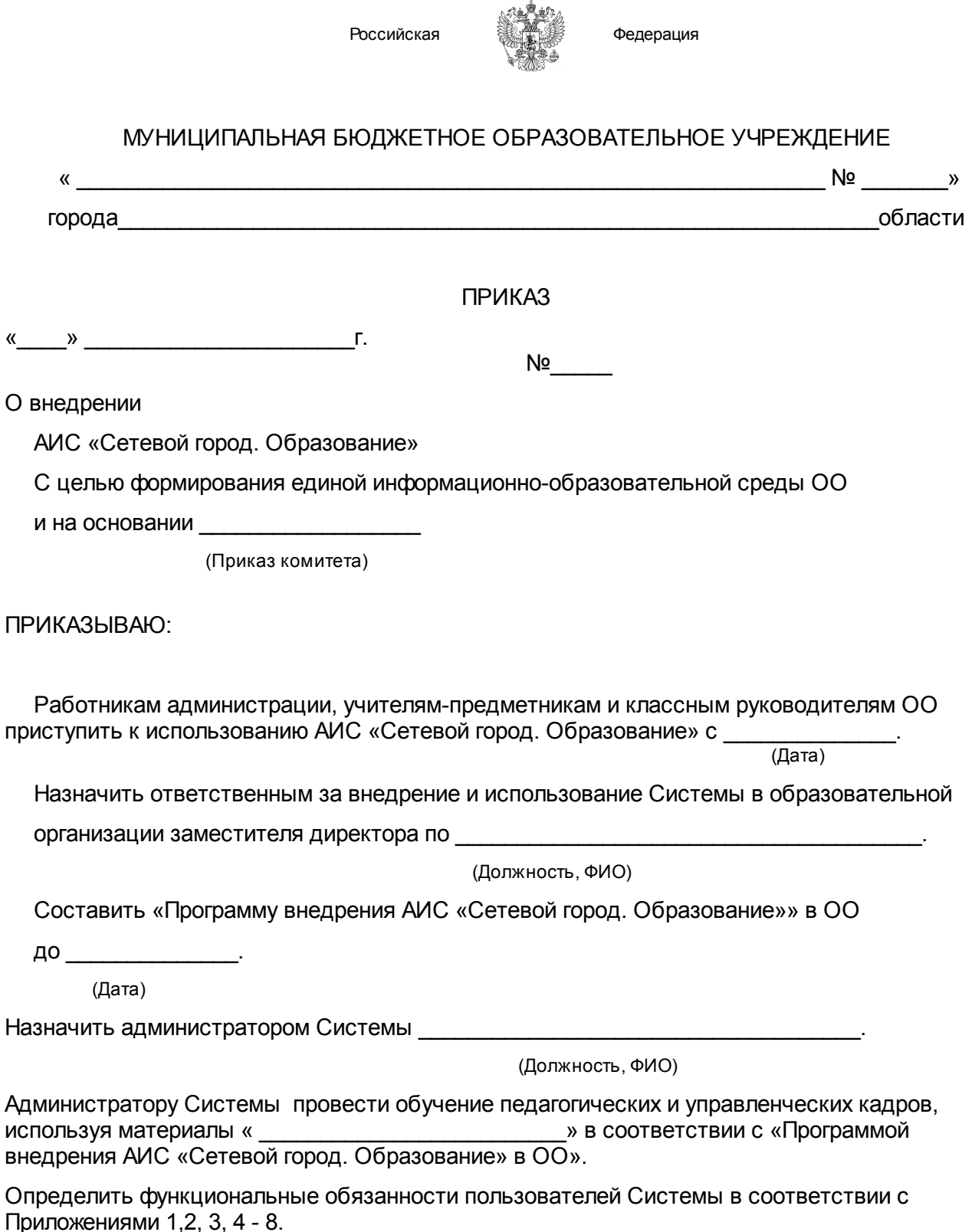

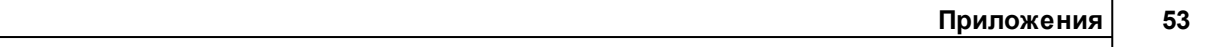

Директор МБОУ «СОШ \_\_\_\_\_»

С приказом ознакомлены:

(Подпись) (Расшишровка подписи Ф.И.О.)

\_\_\_\_\_\_\_\_\_\_\_\_ \_\_\_\_\_\_\_\_\_\_\_\_\_\_\_\_\_\_\_\_\_\_\_\_\_\_\_\_\_\_